# Vigo Voksen

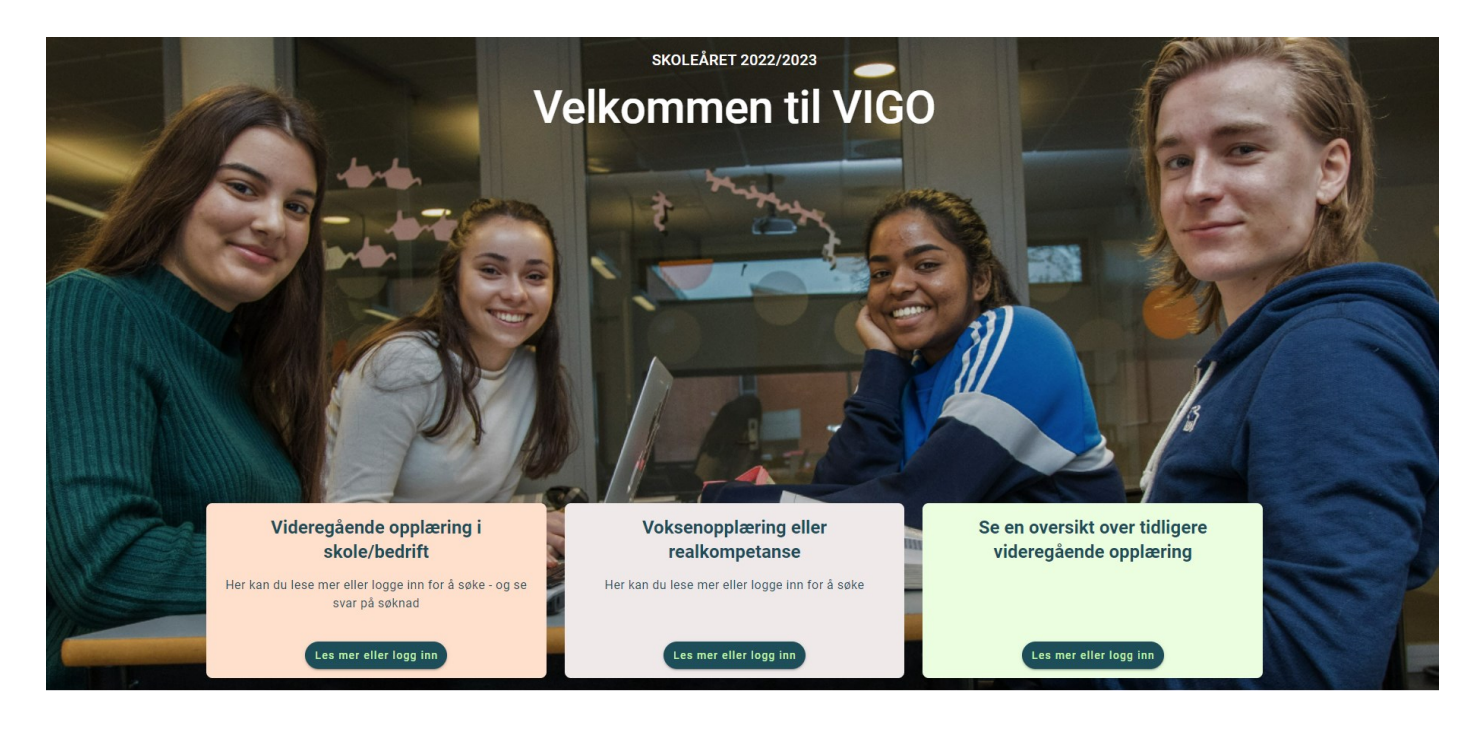

# **BRUKERHÅNDBOK**

Oppdatert: 11.08.2022

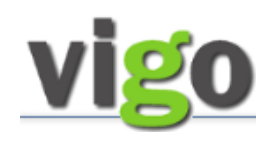

#### FORORD

Målsettingen med denne brukerhåndboka er å sikre likeverdig behandling av voksne søkere i de fylkeskommuner som bruker Vigo Voksen.

Den vil ta for seg de fleste prosesser som knyttes til en søknad om veiledning, realkompetansevurdering, eventuell opplæring og dokumentasjon. Den enkelte fylkeskommune vil ha egne prosedyrer for å sikre kvaliteten på dette arbeidet.

Brukerhåndboka er et verktøy beregnet for saksbehandlere i fylkeskommunene som bruker dataprogrammet i sitt arbeid.

Den vil også inneholde en del nyttige tips. I tillegg er søkerveiledning tatt med slik at saksbehandler kan gi veiledning.

Vi har lagt til noen prosedyrer som vedlegg fordi det ikke er direkte relatert til saksbehandlingsoppgaver. Dette er søkerveiledning til www.vigo.no, egenvurdering og fagkonsulentvurdering. Brukerhåndboka er tilgjengelig via valget Hjelp/Informasjon , VigoVoksen

Brukerhåndboka er et supplement til Jærtek sin tekniske hovedmanual for programmet. Teknisk hovedmanual er tilgjengelig med knappen Hjelp eller under menyvalget Hjelp / Generell hjelp i Vigo Voksen.

Grunnlaget for manualen kan illustreres med Kompetanse Norge sin idealmodell for realkompetansevurdering og tilrettelagt tilbud om opplæring:

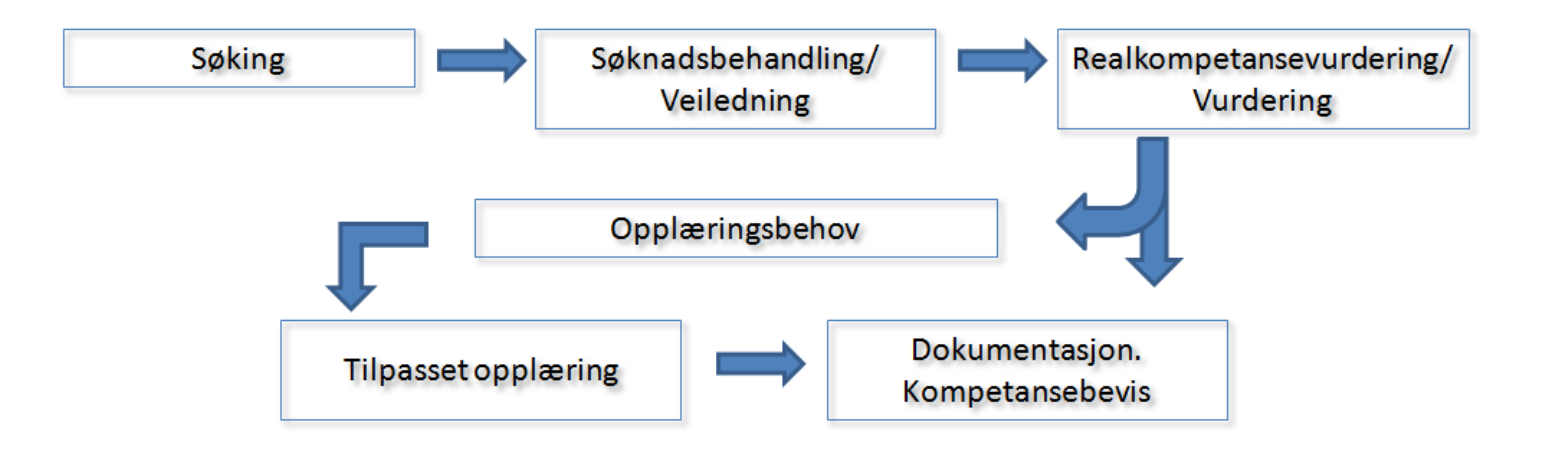

 $\overline{a}$ 

 $\overline{a}$ 

#### INNHOLD

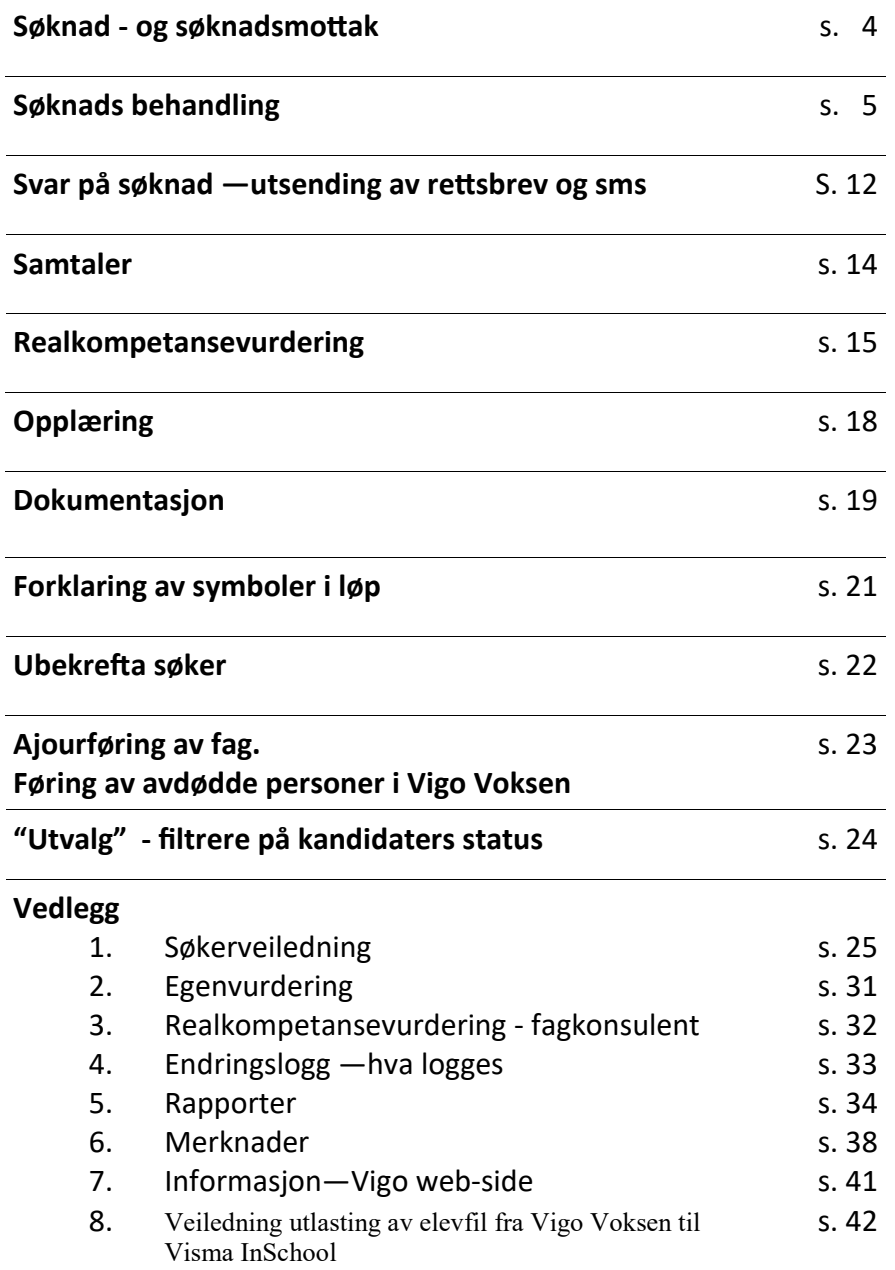

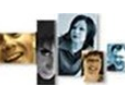

#### SØKNAD - SØKNADS MOTTAK

### **Webvarsel**

Når du logger deg på Vigo Voksen, får du opp et webvarsel.

Dette baserer seg på ditt brukeroppsett. Det kan også kjøres manuelt fra [Fil] og [Web varsel].

De listede kandidater er fra web-søkingen og er sortert i seksjonene ut fra sin "Web-status". **Dersom du dobbeltklikker på en person i webvarslet, kommer du direkte inn på kandidatfanen til denne personen.**

I "Antall dagers varsel" settes utvalget for varslet. ("-1" tar med dagens søkere).

Innhold i varsel stadiene styres automatisk etter registrert aktivitet på søker(kandidat).

Det er varsel for følgende aktuelle stadier for oppfølging:

- "Kandidater som har registrert seg"
- "Kandidater som ikke har levert dokumentasjon"
- "Kandidater som ikke har respondert"
- "Kandidater som har respondert Klare for videre håndtering i forhold til sin søknad"
- "Kandidater som har avbrutt" (får i web-staus «Ulovlig verdi» som skiftes. F.eks til Fjern fra webvarsel)
- "Kandidater som har søkt eksisterende løp på nytt"
- "Kandidater som har søkt på enkeltfag"
- "Vurdert kandidat som venter på godkjenning av vurdering".
- "Kandidater som har vært inne på web og endret CV'en" Disse to sist er kandidater med manglende godkjenning av vurdering utført av Fagkonsulent og de som har endret i sin CV etter sendt søknad

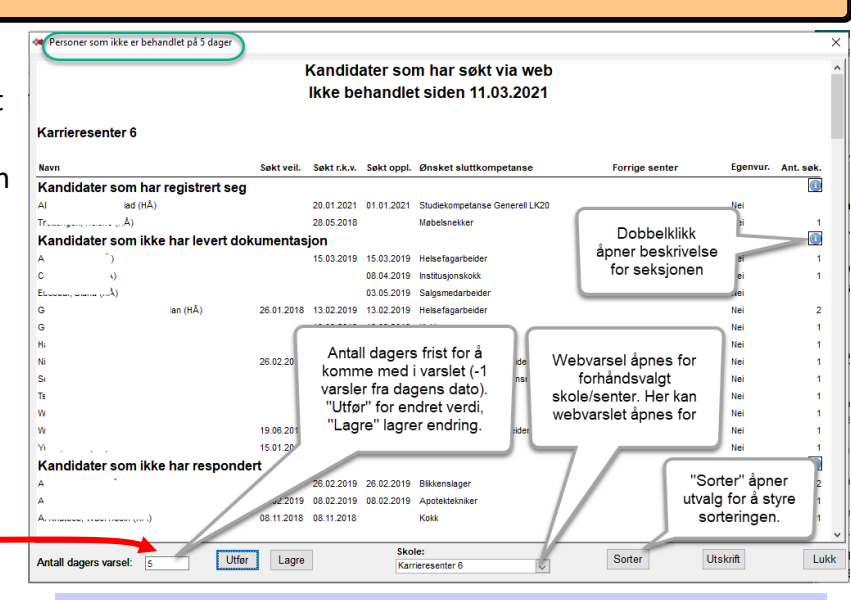

### **Avslutte Web søkeprosess og webvarsel**

**1)** Dersom det blir satt en dato i feltet veiledet på kandidatfanen, får du spørsmål om kandidaten skal fjernes fra web varslet. Svar ja, dersom du ønsker å fjerne kandidaten fra web varselet.

**2)** Ved registrert dato i "Vurdert saksbeh." på et programområde i løpet, gis det tilbud om å nullstille webvarslet.

**3) «**Fjern fra Web varsel» i nedtrekksfeltet for Web -status avslutter webvarsel sekvensen. Web-søker får da web-skjemaet for Ny søknad/ny henvendelse, eller Søk nye fag når studiekomp - Og det påbegynte løp er stengt for endring fra web.

## **Web-søk varsel og saksbehandling**

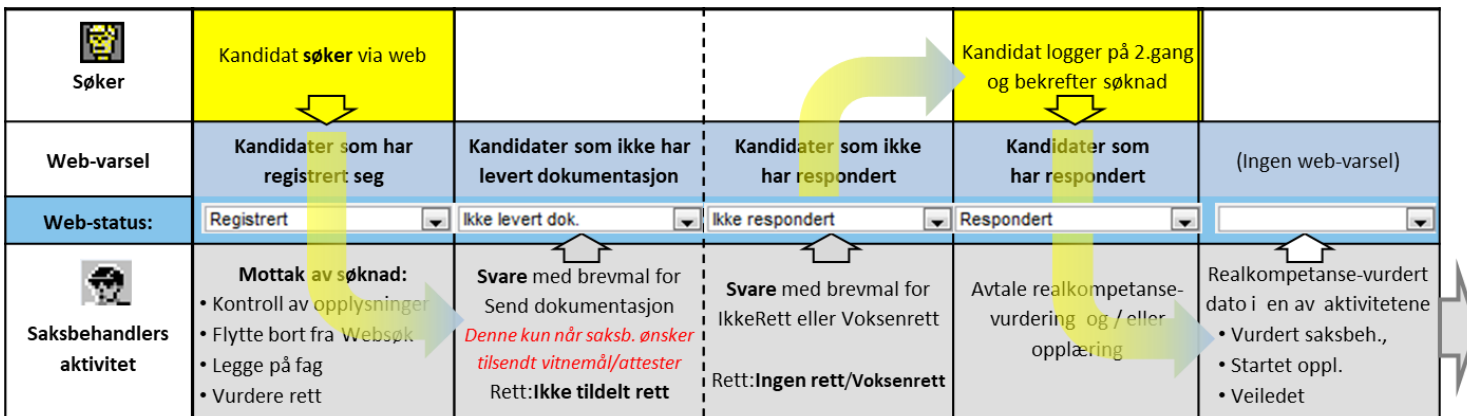

**— 4 —**

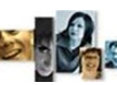

SØKNADS BEHANDLING

## **Dobbelklikket på navn i Webvarsel - - og Kontroll av søkeopplysninger**

-Funksjonen på web-søk har sørget for at Brev, epost eller mobiltelefon er angitt i forhold til kandidatens ønske om tilbakemeldingsform. -Søkere til opplæring/realkomp. har fylt ut "Ønsket kompetanse" (registreringskrav i web- søk).

-Kandidatens gjeldende skjema i web-søk. (Skifter automatisk fra «Søker» til «Kandidat» ved 2.gangs/neste gangs pålogging.)

-Her kan det krysses for at søker ikke skal overføres til Vigo. (f.eks for søkere som registreres, men som ikke er del av fylkeskommunal voksenopplæring).

-For overføring til VIS. Settes automatisk når kandidat er overført.

# **Flytte fra linje for nye websøkere**

I saksbehandlingen av web-søker må kandidat flyttes ut av linjen Websøkere. (Styrt sekvens ved utsending av rettsdok.).

Manuelt: Velg Edit og Skift linje eller skole.

Etter utført flytting må kandidaten hentes opp i den tilflyttede linje og markeres for videre håndtering.

## **Løp under fanen Programområder**

Innsøkt løp vil være som aktivt løp (Blått). Aktivt løp vil speiles i forsiden "Kandidater". Søknadsdatoer kommer inn automatisk fra webinnsøking .

Søknadsdatoer kan manuelt legges inn dersom det i kommunikasjon med søker er aktuelt å endre.

Det vil ofte være et løp kalt TIDLIGERE UTDAN-NING (Grått). Dette er søkerens tidligere opplæring, importert fra Vigo Sentralbase. (Skal ikke endres i)

I Finansiert kan det velges finansieringer, som Korona, Yrkesfagl. rekval. GEN og -YRK

Dersom man ønsker å sette et annet løp aktivt, må man legge til nytt løp og sette dette som aktivt.

**— 5 —**

e٦

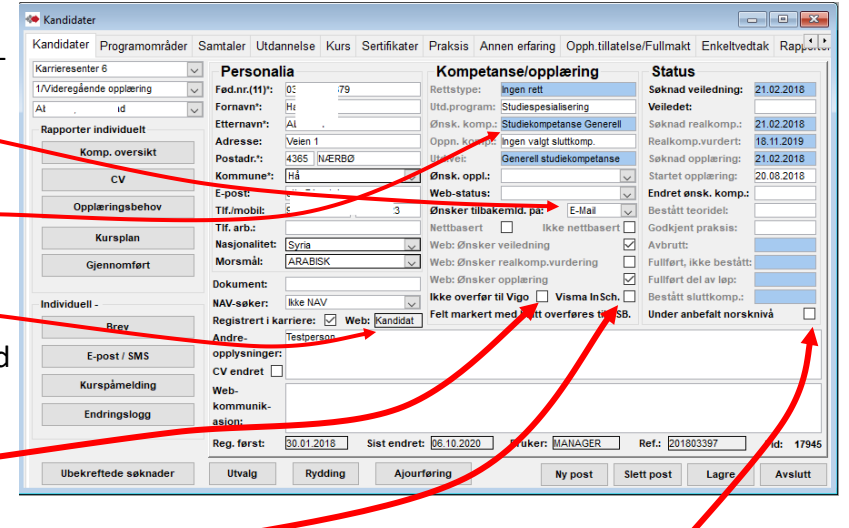

-Den enkelte fylkeskommune definerer selv anbefalt norsknivå for å starte på videregående opplæring.

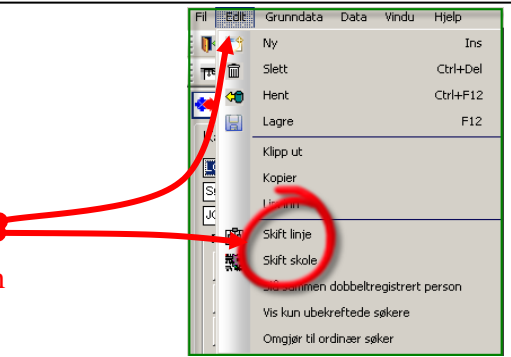

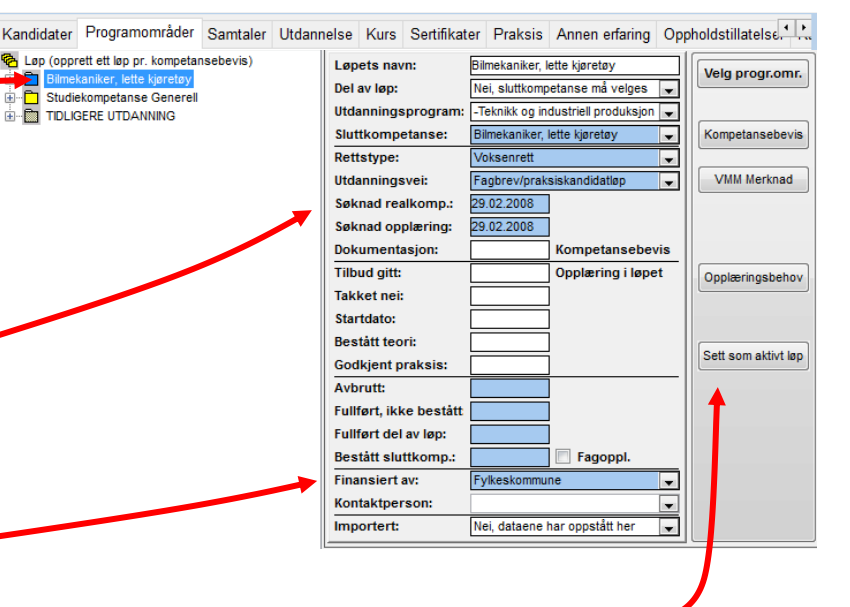

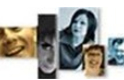

# **Oppholdstillatelse**

Oppholdstillatelse registreres på web -søk i skjemaet «Utdanning/praksis» underseksjonen Oppholdstillatelse. Det kan på hver post med knappen Vedlegg legges til dokumentasjonen på oppholdstillatelsen.

I VigoVoksen vises oppholdstillatelsen i egen fane.

Her kan den redigeres og ny kan opprettes av saksbehandler direkte i dette skjemaet.

Oppholdstillatelse skal normalt ikke på CV-utskrift, men kan med avhukning tas med der.

# **Fullmakt/samtykke**

Søkere kan legge inn Fullmakt/ samtykke i sin web-søknad. Denne vises i denne fanen med dokumentasjonen som vedlegg.

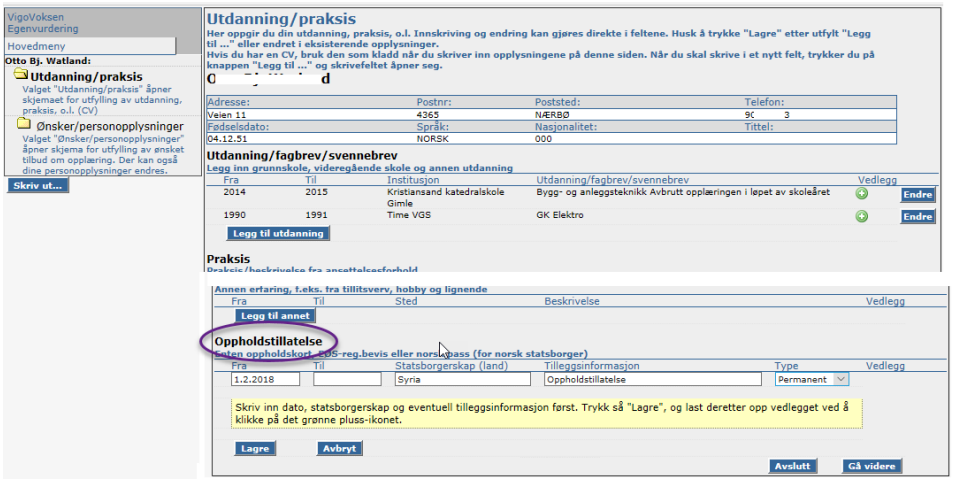

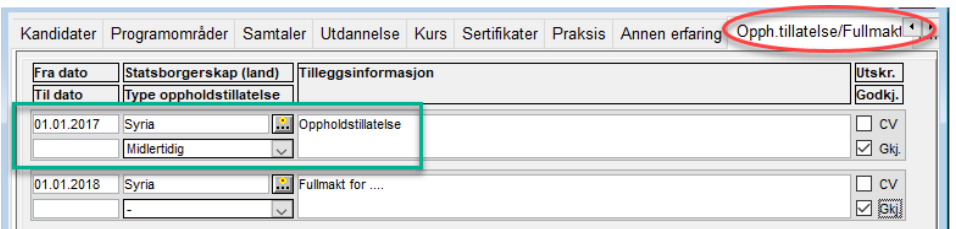

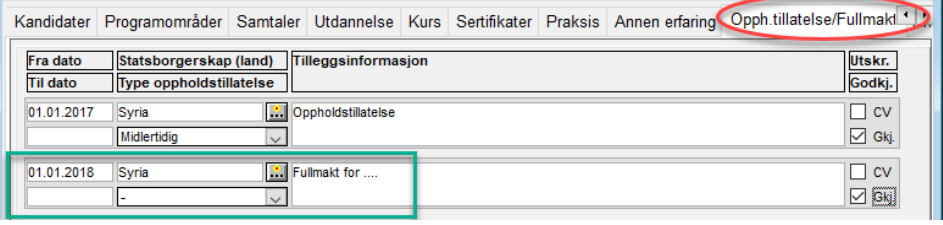

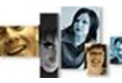

# **Enkeltvedtak for realkompetansevurdering**

Krever programoppsett.

Dette enkeltvedtaket er basert på fagkonsulentens utfylling i Web-Fagkonsulent.

Dokumentets innhold fylles ut automatisk fra fagkonsulentens registrering av realkompetansevurdering og kommentarer i Enkeltvedtak skjemaet på Web-Fagkonsulent.

Enkeltvedtaket kan også lages manuelt i VigoVoksen i fanen Enkeltvedtak.

(Se komplett beskrivelse i egen håndbok for Web-Fagkonsulent).

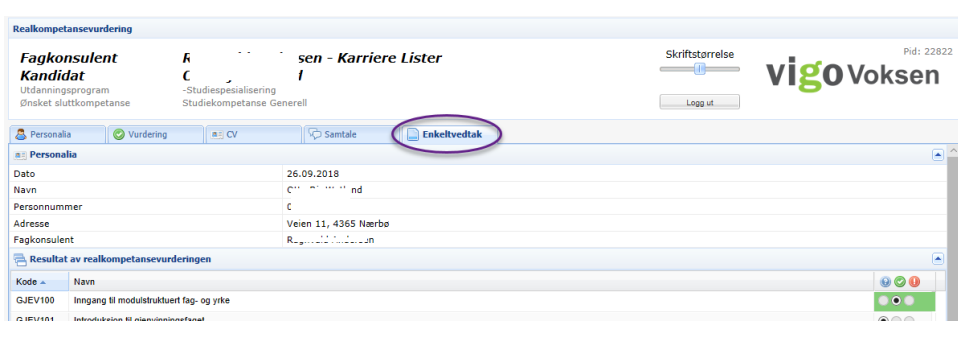

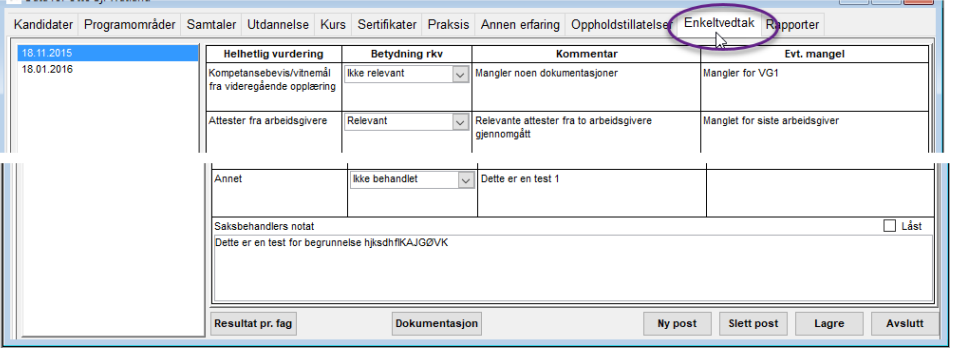

 $Oz$ ….∍ Veien 1 4362 Vigrestad

26.09.2018

#### Enkeltvedtak om realkompetansevurdering

Vi viser til realkompetansevurdering av Stillasbygger foretatt dato. Realkompetansevurderingen ble foretatt mot Stillasbygger

Resultat av realkompetansevurderingen

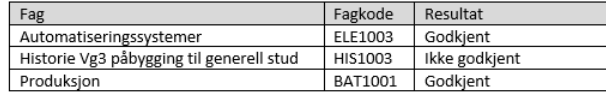

#### **Rettslig grunnlag**

Retten til realkompetansevurdering er regulert gjennom § 4A-3 i opplæringslova og § 4-13 og 6-46 i

### **Rettsavgjørelse**

Rettstype registreres i fane Programområde.

- Voksenrett (V) •
- Fullføringsrett (F)
- Ungdomsrett (U)
- Ingen rett (I)
- Påbyggingsrett (P)
- Ikke tildelt rettstype (-) (Brukes når det ønskes tilsendt dokumentasjon før rettstype avgjørelse)

Dersom søker har tidligere utdannelse registrert i Vigo vises denne i hentet løp fra Vigo;

#### **TIDLIGERE UTDANNING.**

**Det må ikke gjøres endringer i dette løpet.**

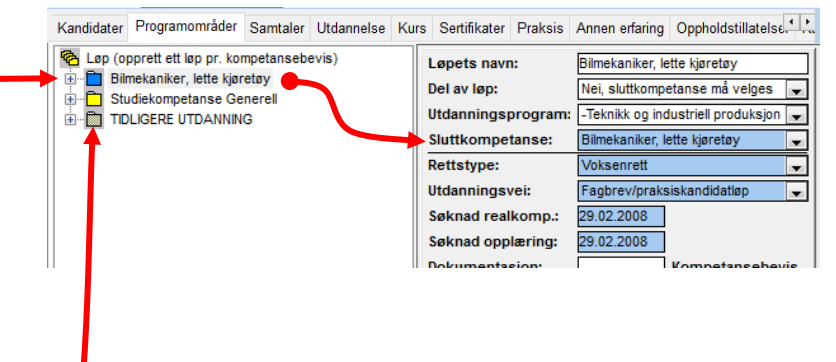

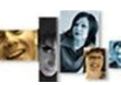

#### .<br>Manazartas  $\begin{array}{|c|c|c|c|c|}\n\hline\n\text{A} & \text{B} & \text{B} & \text{B} \\
\hline\n\end{array}$ **CV utskrift** Kandidater Programområder Samtaler Utdannelse Kurs Sertifikater Praksis Annen erfaring Oppholdstillatelser Rapporter ASKED VOS Personalia  $\overline{\phantom{a}}$ Kompetanse/opplæring **Status** Web-søker har tilgang til å legge inn sin CV. 1/VG1\_VG2.on VG3 Ī. Saknad veiledning: 07.03.2012 Utd.program: Studiespesialisering<br>Ønsk. komp.: Studiespesialisering Veiledet: TEST. TEST (JÆRTE) **TEST (JÆRTEK**  $\overline{\phantom{a}}$ TEST mpetanse Ge nad re orter individi Dette vil vises i fanene Utdannelse, Kurs, Tumyra 14 esse: Oppn. komp.: ingen valgt sluttkomp. Realkomp.vurderf: Komp. overs Postadr.\*: 4340 BRYN Søknad opplæring: **Utd.vei** 4340 BRYNE<br>Klepp<br>Inda.von.der.lip<br>432.123 Kommu  $\sqrt{\frac{1}{\pi}}$  Ønsk. oppl.: Sertifikater, Praksis og Annen erfaring.  $\alpha$ Endret ønsk. komp pe@ake Tif./mob Ønsker tilbakemld. på: Curriculum Vitae Godkjent praksis Avbrutt Fullført, ikke bestå CV kan skrives ut med oppsummering Fullført lavere nivå:<br>Bestått sluttkomp.: Fullført k Curriculum Vitae av innhold i CV-fanene.  $654321$ TEST (LERTEK) TEST Utvalg for utskrift - se neste figur. Poststed: Adresse  $\overline{D}$ Tumyra 14 **BRYNE** 4340 Fødselsdato: Personny Språk **Onsket sluttkompetanse Referanse til elektronisk arkiv:** 01.01.1969 01016 **NORSK** Studiekompetanse Generell Ref.: 654321 Pid: 16199 Privattelefo Mobiltelefon E-mail: ett post | Lagre | Avslutt CV utskrift kan også være praktisk i izo 404 91709237 linda.von.der.lippe@akershus-fk.ne elektronisk arkiv. Dersom arkiverings Startår Sluttår: Lærested: **Utdannelse/Fagbrev** referanse angis i feltet *Ref.* vil dette Fullført 9 årig 1981 Bryne ungdomsskole vises på CV-utskriften. Fra dato: Til dato: Praksissted: Praksis:

## **Vedlegg til CV-poster**

Det kan i Web-søk og her i saksbehandling legges til dokumentasjon; Vitnemål, sertifikater og attester, til CV-poster. Tillagt dokument vises og kan åpnes med dobbelklikk.

# **Godkjenning av CV-poster**

For hver registrert opplysning i CV-fanene kan det gjøres en godkjenning, f.eks. ut fra vist i løpet TIDLIGERE UTDANNING eller fra tilsend dokumentasjon.

Godkjent post er sperret for endring på web-søk Ved å fjerne avkrysningen i feltet *CV* tas ikke denne posten med i CV-utskriften.

Kandidater Programområder Samtaler Utdannelse Kurs Sertifikater Praksis Annen erfaring Praksissted Fra dato raksis Utskr. **Til dato** Stillingsprosent Godkj. Vågsdbygdtunet sykeh**e i 1:**  $\overline{\vee}$  cv 28.09.2015 Dmsorgsarbeider, tilberedt, pleie og stell, ryddet og vasket 30.06.2016 60  $\boxed{\smash{\bigtriangleup} }$  Gkj.

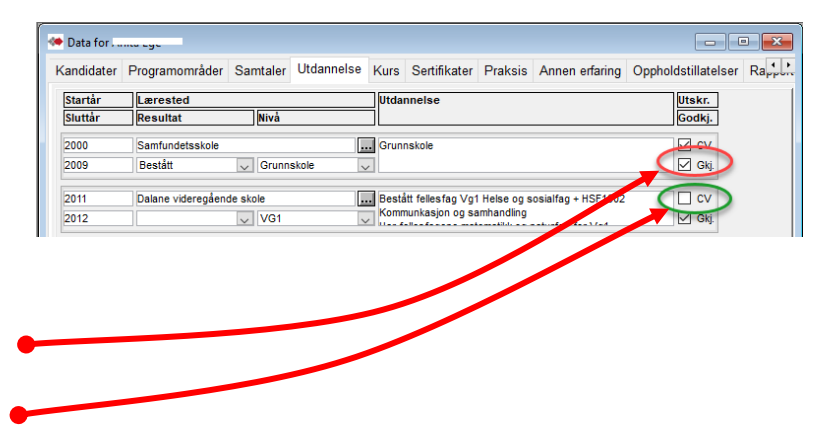

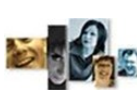

# **Legge til programområder i løpet**

Før sending av svar på søknad må det angis innhold i utdannelsesløp for søkt sluttkompetanse.

Innhold i løp er å legge på aktuelle programområder og tilhørende fag.

Velg fanen "Programområder", marker aktivt løp og velg de aktuelle programområder. Legg på aktuelle fag i programområdene.

Løpets innhold vises når kandidaten logger på websøk igjen for å se på søknadssvar og eventuell egenvurdering og å bekrefte sin søknad.

Søker har ofte fått et løp "TIDLIGERE UTDANNING" overført fra Vigo, dette løpet må det ikke gjøres endringer i.

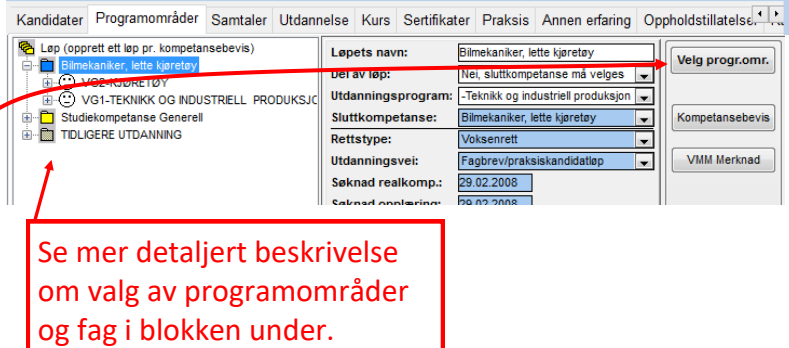

# **Registrering av programområder fra yrkesfag**

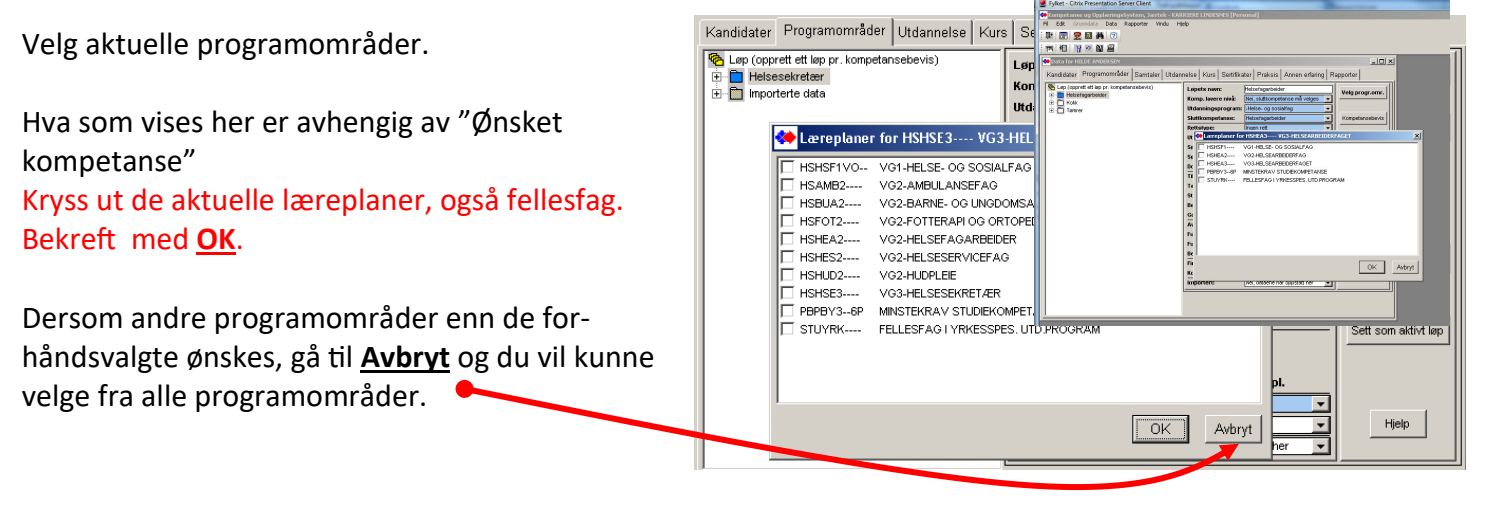

# **Teoriopplæring av praksiskandidater - Registrering av aktivitet med TEO9000**

TEO9000 «Komprimert opplæring mot skriftlig Vg3 eksamen» er en fagkode som brukes til å angi antall timer teoriopplæring for praksiskandidater. Aktuelle datoer angis i sine felt. Vurderingsresultat eller karakter angis ikke. For å rapporteres til Vigo må det minst være søknadsdato, startdato og timetall.

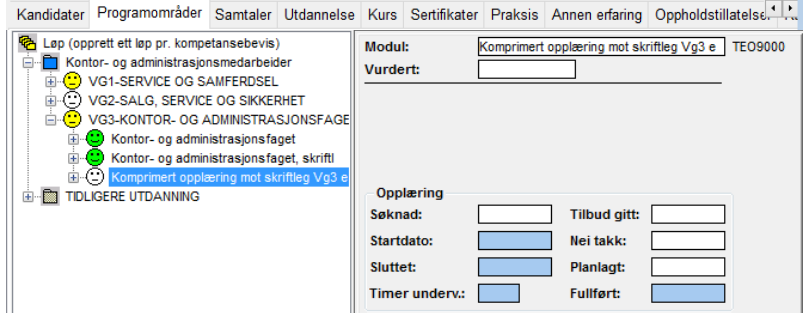

# **Teoriopplæring av kandidater for Fagbrev på jobb – registrering av FBJ9000.**

«FBJ9000 Fagbrev på jobb, komprimert opplæring» er en fagkode som brukes til å angi antall timer teoriopplæring for kandidater i ordningen fagbrev på jobb. Aktuelle datoer angis i sine felt. Vurderingsresultat eller karakter angis ikke. For å rapporteres til Vigo må det minst være søknadsdato, startdato, og timetall.»

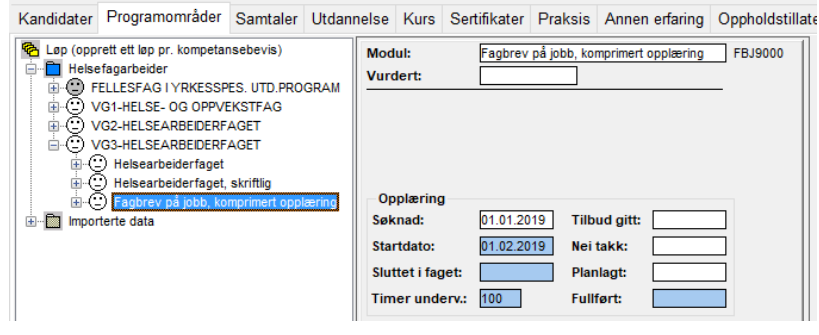

# **Registrering av fellesfag, yrkesfag**

**Marker Programområde "FELLESFAG I YRKES-SPES.UTD.PROGRAM", trykk på knappen "Velg fag".** (minstekravet er forhåndsvalgt).

**Her er det viktig å få med alle fellesfag som kreves på yrkesfag, også de som er fullført tidligere.**

Alle fag som er registrert vil stå med opplæringsbehov. Søker vil være fullført når fagene er: *godkjent som realkompetanse*, *lagt inn med tidligere oppnådd karakter* eller *bestått*.

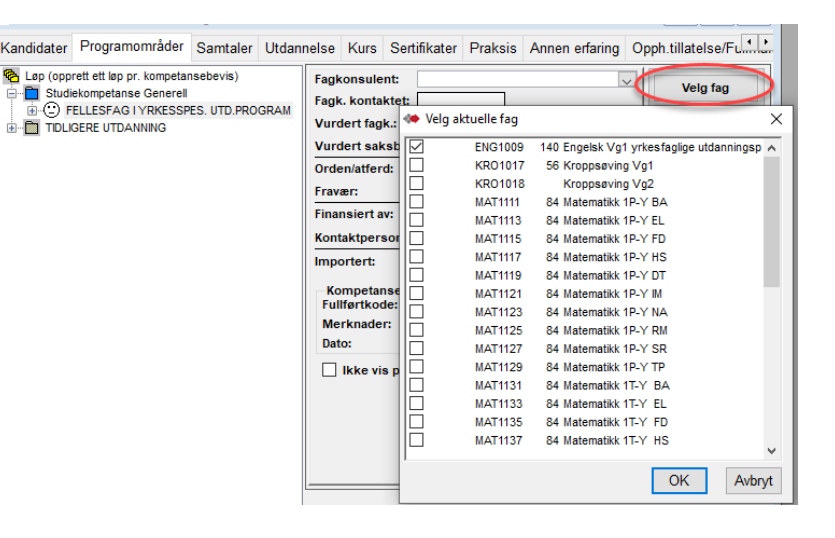

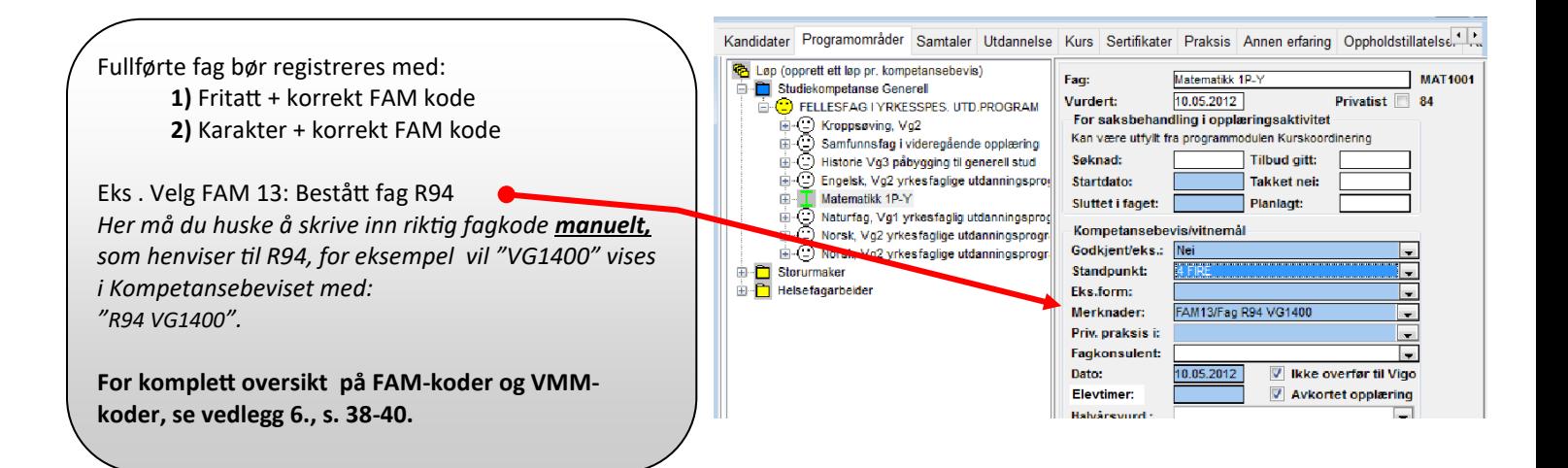

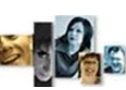

#### Kandidater Programområder Samtaler Utdannelse Kurs Sertifikater Praksis Annen erfaring Oppholdstillatelse. **Registrering av programområde**  Lep (opprett ett løp pr. kompetansebevis) Løpets navn: Studiekompetanse Generell Velg progr.om Studiekompetanse Generell Del av løp: Utdanningsprogram: Studiespesialisering (LK06 Studiekompetanse Genere • Velg programområde. Sluttkompetanse: Kompetansebevis ·◆ Velg programområder VMM Merknad STUYRK-FELLESFAG I YRKESSPES, UTD.PROGRAM PBPBY4VO-- MINSTEKRAV STUDIEKOMPETANSE • Velg Minstekrav studiekompetanse, PFO41-42 PROSJEKT TIL FORDYPNING, ANDRE KODER PBPBY4YK-- STUDIEKOMPETANSE ETTER YRKESFAG pevis UPPBY3----USPESIFISERTE PROGRAMFAG eller Studiekompetanse i yrkesfag og løpet Opplæringsbehov VG1-BYGG- OG ANLEGGSTEKNIKK **BABAT1----**VG1-BYGG- OG ANLEGGSTEKNIKK<br>VG1-BYGG- OG ANLEGGSTEKNIKK BABAT1N--trykk OK **DHDHV1----**VG1-ELEKTROFAG FLELE1.... Sett som aktivt løp ELELE1N---• FDFBI1N---VG1-FRISØR, BLOMST, INTERIØR, EKSP.DESI VG1-HELSE- OG OPPVEKSTFAG **HSHSF1---***(Nå under overgangen til nye lære-*VG1-HELSE- OG OPPVEKSTFAG HSHSF1N---DTDTH1N---VG1-HÅNDVERK, DESIGN, PRODUKTUTVIKLI *planer kan det innen yrkesfag velges*  **IMIKM1N---**VG1-INFORMASJONSTEKNOLOGI OG MEDIEF **DHMED1----**VG1-MEDIEPRODUKSJON VG1-MEDIER OG KOMMUNIKASJON **MEMOK1----***LK06 eller ny LK20 merket med «N» i*  **NANAB1----**VG1-NATURBRUK *fagkoden bak tallet for trinn).* Programområde for LK20<br>er merket med "N" i kode OK Avbryt

# **Registrering av fag i studiespesialisering**

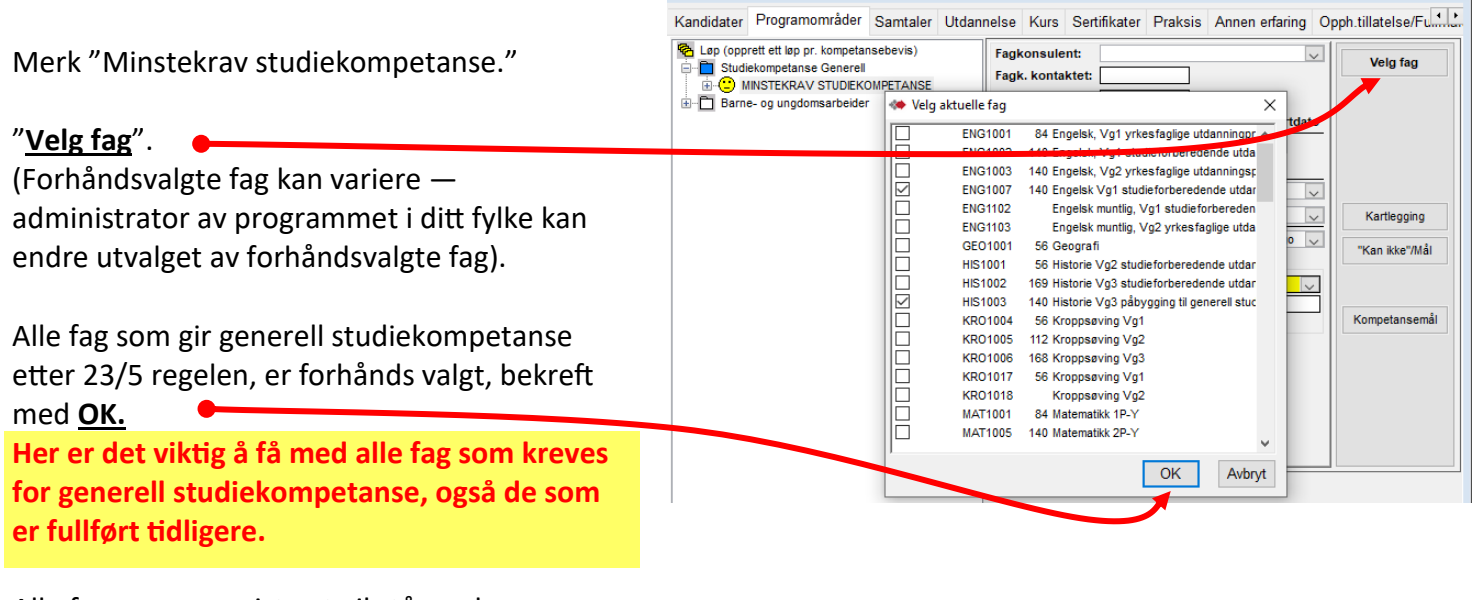

Alle fag som er registrert vil stå med opplæringsbehov. Søker vil være fullført når fagene er: *godkjent som realkompetanse*, *lagt inn med tidligere oppnådd karakter* eller *bestått*.

Fullførte fag bør registreres med: **1)** Fritatt + korrekt FAM kode **2)** Karakter + korrekt FAM kode

# **Svar på søknad — rettsbrev via Brev eller E-post/sms**

Ut fra kandidatens ønske om tilbakemeldingsmedie trykkes det på knappen "Brev" eller "Epost/SMS" for å sende svar på søknaden.

Programmet henter automatisk dokumentmal ut fra tildelt rettstype og åpner denne i Word forhåndsutfylt som svar til kandidaten. Det kan om ønskelig redigeres før sending. Sendt dokument lagres automatisk i et internt arkiv tilknyttet kandidaten.

Følg anvisningen om å lukke brevet i Word før du svarer Ja på arkivere brevet i databasen.

Sendte svar inneholder bl.a. informasjon om ny pålogging på web-søk med eventuell egenvurdering og bekreftelse av søknad.

*(Forvaltningslovens §27 tillater at vi underretter ved bruk av elektronisk kommunikasjon når søker har godtatt dette).*

Knappen «E-post / SMS» brukes til utsending av rettsbrev når dette skal leveres via e-post eller sms. Nå er det også eget valg for å sende en tekstmelding via SMS.

## **Webvarsel —skiftet status**

## **Mangler dokumentasjon**

Ønskes det tilsendt dokumentasjon for å kunne angi rettstype angis "Ikke tildelt retts-type". Utsending Brev eller E-post/sms henter automatisk klargjort dokumentmal IkkeTildelRett. Kandidatens web-status endres da automatisk til "Ikke levert dok." og kandidaten vil i Webvarsel dukke opp i seksjonen "Kandidater som ikke har levert dokumentasjon".

I Webvarsel vil søker nå ha blitt flyttet fra "Kandidater som har registrert seg" til seksjonen "**Kandidater som ikke har respondert**".

Saksbehandler venter nå på å få dokumentasjon for å avgjøre rettstypen.

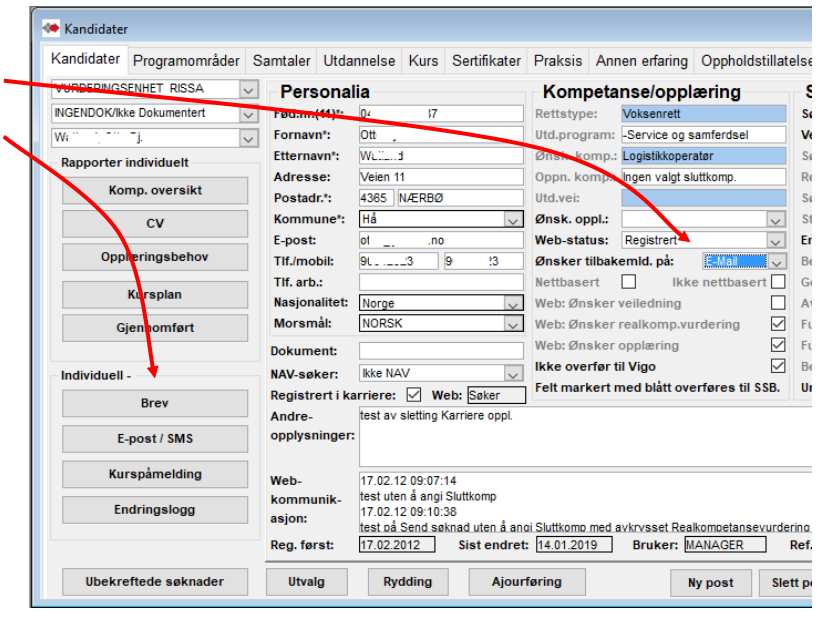

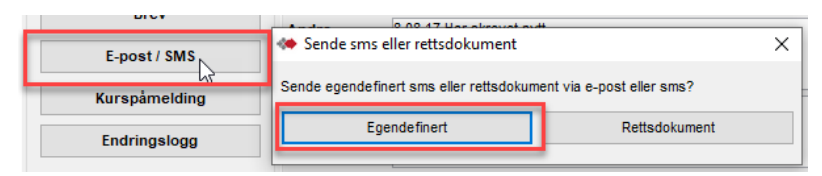

#### **VEILEDNINGSSENTERETASKER OG BÆRUM**

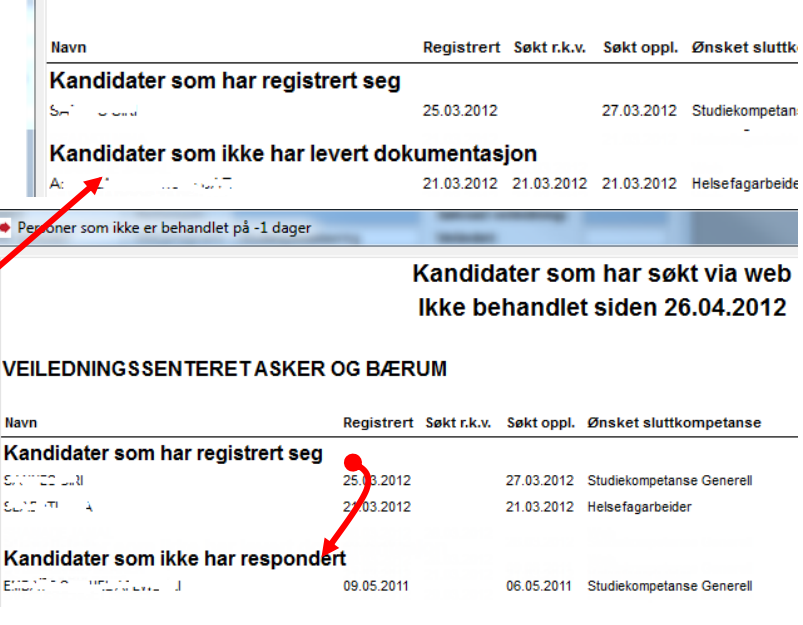

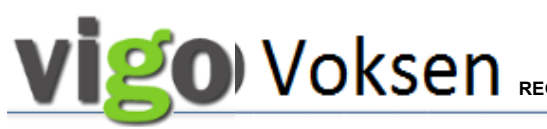

# **Webvarsel og 2.gangs pålogging**

I utsendt svar til søker—rettsbrev, er søker instruert om å logge seg på sin web-søknad igjen for å bekrefte og kanskje egenvurdere seg mot det tilkoblede løpet.

Når søker har bekreftet sin søknad, skiftes automatisk web-status til Respondert og søker dukker opp under webvarslet

"**Kandidater som har respondert - Klare for videre håndtering i forhold til sin søknad**".

Dobbelklikk på navnet i web-varslet henter kandidaten opp i vinduet Kandidater.

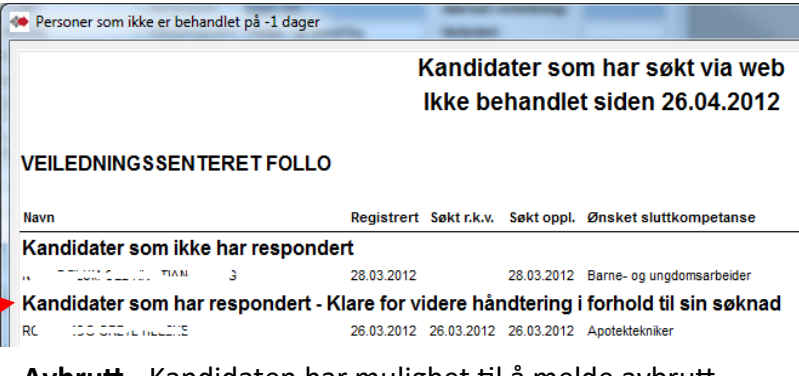

**Avbrutt** - Kandidaten har mulighet til å melde avbrutt søknad fra sin web-søk pålogging. Kandidaten kommer i webvarsel seksjon "Kandidater som har avbrutt". Kandidaten får web-status «Ulovlig verdi». Saksbehandler sjekker og setter dato i Avbrutt. Her styres flytting til linje for Avbrutt. Skifte Web-status til Fjern fra webvarsel .

# **Klargjøring for Realkompetansevurdering**

Hvis kandidaten skal realkompetansevurderes, legger saksbehandler inn alle fag og angir fagkonsulent.

Angivelse av fagkonsulent vises her for programområde, men det kan også angis pr fag når det er nødvendig å dele opp. (angivelse pr fag overstyrer angivelsen på programområdet). Husk å legge inn dato *Fagkonsulent kontaktet.*

Dersom realkompetansevurderingen skal gjøres fra modulen Web-Fagkonsulent må fagkonsulenten få tilsendt navn og fødselsnr på kandidat, og evt. URL-adresse til modulen Web -Fagkonsulent og veiledning (vedlegg 3).

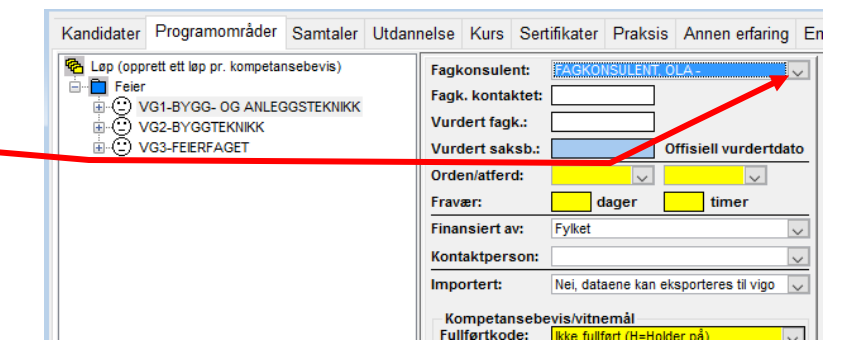

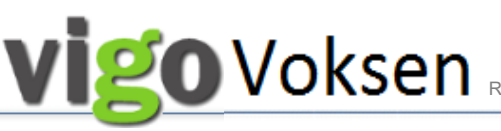

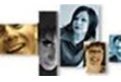

13.04.2018

n jeg registrere meg på fage Må jeg sende søknad på nytt ?<br>Kan du hjelpe meg for å Registrere R1

Tusen takkkkkk f

Utskrift

31.05.2019

#### SAMTALER

### **Registrering av samtaler**

**Her kan det registreres samtaler i anledning kandidat, NAV og fagkonsulent. Samtaler fra Karriere vises med grønt og kan ikke registreres her.**

For å registrere en samtale gjør du følgende:

- 1. Klikk på "Ny post"
- 2. Velg Type samtale i anledning ...
- 3. Kryss av for samtaleform
- 4. Skriv en oppsummering av samtalen i det store hvite feltet.
- 5. Husk å lagre.

Fargene på samtalene betyr:

- **Svart** = kandidat
- **Blå** = fagkonsulent
- **Rød** = NAV
- **Grønn** = karriere

"Samtale "kan også brukes til kommunikasjon med fagkonsulent som bruker verktøyet Web-Fagkonsulent. Samtalen som skal leses i Web-Fagkonsulent må angis som type «Fagkonsulent». Det skal ikke registreres opplysninger om søkeren som strider mot «Lov om behandling av personopplysninger», http:// www.lovdata.no/all/hl-20000414-031.html.

Samtaler registrert i kandidat-modulen, vises ikke i karrieremodulen.

Kandidater Programområder Samtaler Utdannelse Kurs Sertifikater Praksis Annen erfaring Opph.tillatelse/Fullmakt Enkeltvedtak Rupp-

.<br>ndt henne svar på e-post i dag 13.04.18 om at vi registrerer henne også på R

◯ Video<br>○ Annet

 $\mathbb{D}$ 

Lagre

Avslutt

 $\bigcirc$  E-pos

Ny post Slett post

### **Samtale fra web-fagkonsulent**

I Web-fagkonsulent er det også tilgang til fanen Samtaler.

Her kan det formidles informasjon mellom fagkonsulent og saksbehandler som bestiller realkompetansevurderingen og mulighet for fagkonsulent til å skrive notat for sin realkompetansevurdering.

Se eget vedlegg for modulen Fagkonsulent.

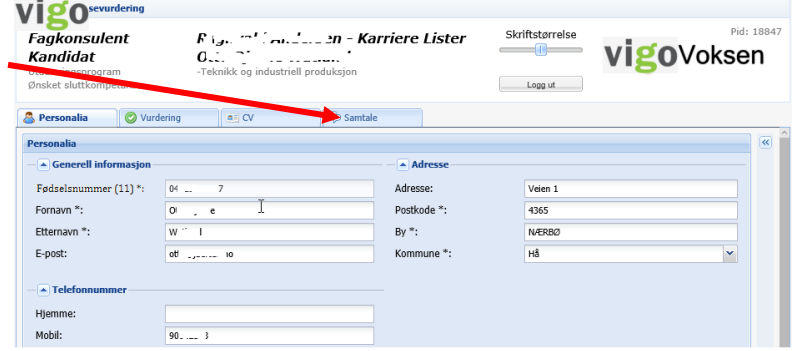

# **20**Voksen

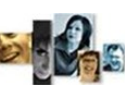

**©** Løp (opprett ett løp pr. kompetansebevis)

D<br>E O VG1-HELSE- OG SOSIALFAG<br>E O VG2-HELSEARBEIDERFAG VG2-HELSEARBEIDERFAG

**E-** Studiekompetanse Generell

Helsefagarbeide

REGISTRERING **|** SAMTALER **|REALKOMP.VURDERING |** OPPLÆRING **|** DOKUMENTASJON **|** RYDDING **|** VEDL.

#### REALKOMPETANSEVURDERING

Dato for realkompetansevurdering kommer automatisk inn i programområdets "Vurdert ÷ fagk." og på fagets vurdert dato. (kun automatisk i «Vurdert fagk.» for de som bruker web-fagkonsulent). Når saksbehandler går gjennom fagkonsulentens

vurdering må dato settes for offisiell vurdering. Godkjenning innen studiespesialisering s. 17.

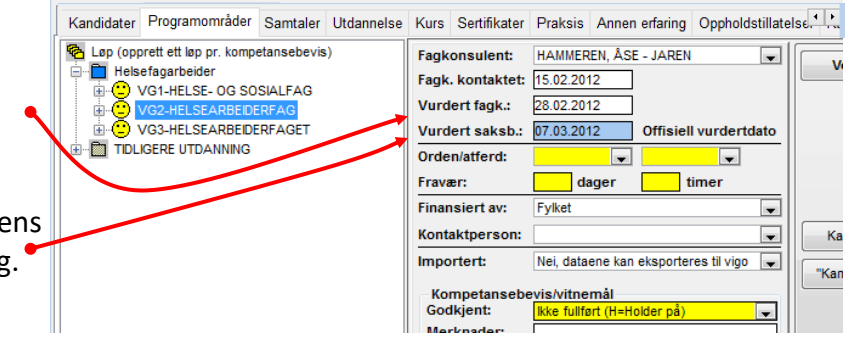

Kandidater Programområder Samtaler Utdannelse Kurs Sertifikater Praksis Annen erfaring Ra

Fagkonsulent:

Fagk, kontaktet:

Vurdert fagk.:

Orden/afferd:

Finansiert av:

Kontaktpersor

**Fullfartkode:** 

Merknader:

Dato:

Importert:

Fravær:

Vurdert saksb.: 10.05.2012

Kompetansebevis/vitnemål

 $\overline{ }$ 

 $\overline{\phantom{a}}$ 

 $\overline{\phantom{a}}$ 

l-l

Offisiell vurdertdato

timer

 $\overline{\phantom{a}}$ 

ullført og bestått (B=Bestått)

vbrutt opplæring (S=Sluttet)

ullført, ikke bestått (I=Ikke bestått)

Gjennomført, mangler vurdering (M)

Nei, dataene kan eksporteres til vigo

dager

██ lkke vis på k<mark>Godkj. prg.fag/ikke tatt fellesfag (H)</mark>

 $\overline{\downarrow}$  R.k.vurdert: kke bestått

Ikke vis dette faget på kompetansebeviset

Fylket

 $\Box$ 

## **Godkjenning av programfag og fellesfag**

Dersom alle fag i aktuell læreplan er godkjent, må du i rammen for Kompetansebevis endre fra *Ikke fullført* til *Fullført og bestått (B=Bestått).* Dersom du godkjenner et programområde, vil alle underliggende fag bli satt til godkjent.

Dersom ikke alle fellesfagene er godkjent, må du velge "*Godkj.prg.fag/ikke tatt fellesfag*  (*H*)". Dette er viktig for korrekt Kompetansebevis og rapportering.

Kandidater som slutter uten å ha tatt alle fag, velger du "*Ikke fullført (H=Holder på*)".

## **Godkjenning av enkeltfag innen et programområde**

Saksbehandler skal endre **Godkjent/Eks** feltet fra *Ikke behandlet* til *Ja* eller *Nei* Kontroller at riktig fagkonsulent er valgt. "**R.k.vurdert**" er kopi av siste registrert realkomp.vurdering. Dette brukes av rapporter når Godkjent/eks. er overskrevet med karakter fra gjennomført opplæring. I VG3 opplæring i bedrift kan det angis vurdering av fag innen teori og praksis

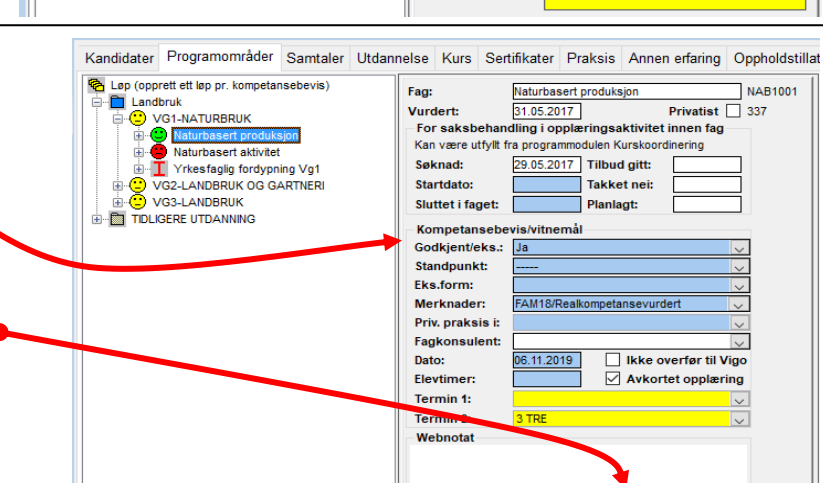

### **Godkjenning av mål i læreplanen**

Styring av å vise fag på kompetansebevis.

Saksbehandler går inn på hvert kompetansemål i aktuell læreplan og endrer feltet Godkjent fra *Ikke behandlet* til *Ja* eller *Nei*.

I VG3 opplæring i bedrift kan det angis vurdering av mål innen både teori og praksis.

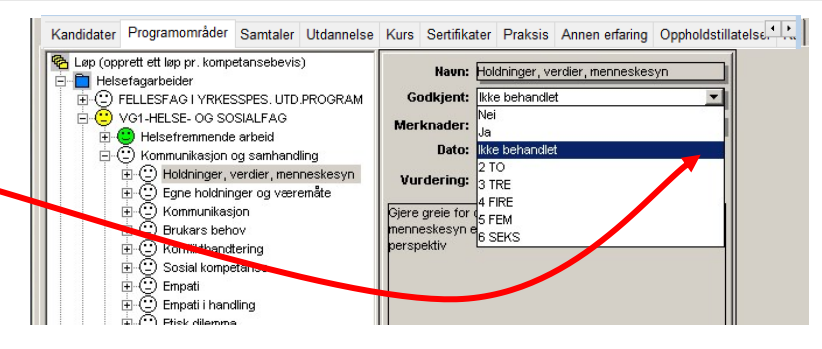

Status:

 $-15 -$ 

# **O** Voksen

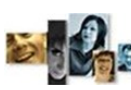

REGISTRERING **|** SAMTALER **|REALKOMP.VURDERING |** OPPLÆRING **|** DOKUMENTASJON **|** RYDDING **|** VEDL.

## Programmet gir flere muligheter for vurdering av **Yrkesfaglig fordypning**. (Rutine 1-3) Detaljert beskrivelse—se Føringsskrivet 9.4 Yrkesfaglig fordypning.

I felt *Elevtimer* angis timetall når det ikke er fullstendig- eller feil timetall angitt for faget.

# **Rutine 1**

**Godkjenning av Yrkesfaglig fordypning (YFF), realkompetanse.**

Legg til mål ved å plukke kompetansemål fra oppslagsliste under *Legg til kompetansemål.* Dette forutsetter at Vg2- og Vg3-læreplaner er lagt til.

Mål som legges til blir automatisk satt til *Godkjent*.

Faget må til slutt settes til : Godkjent, FAM 18.

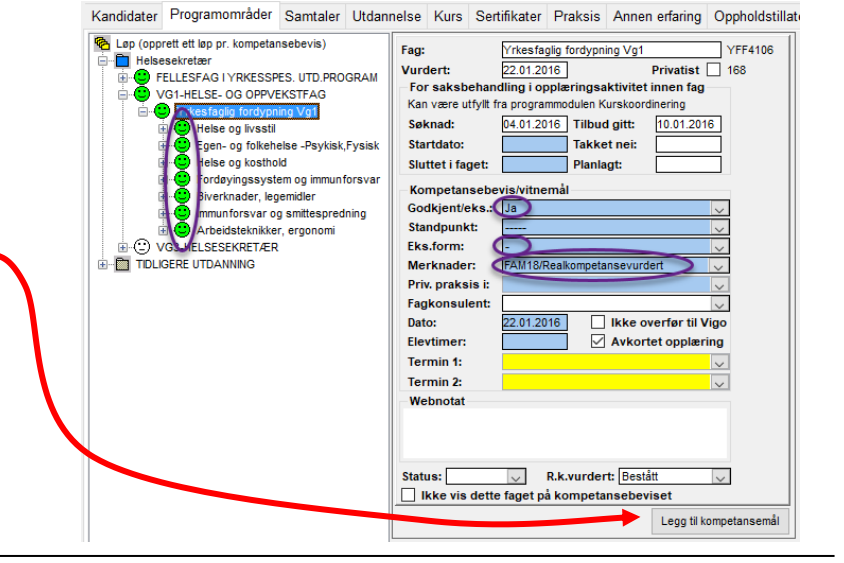

## **Rutine 2**

#### **Godkjenning av Yrkesfaglig fordypning på grunnlag av praksis.**

(210t praksis som grunnlag til fritak i YFF4106 og 316t praksis for fritak i YFF4209).

Faget godkjennes ut fra privatistbestemmelsen i læreplanen for faget.

Angi Fritatt Godkjent/eks, -(strek) i Eks.form Merknad FAM43.

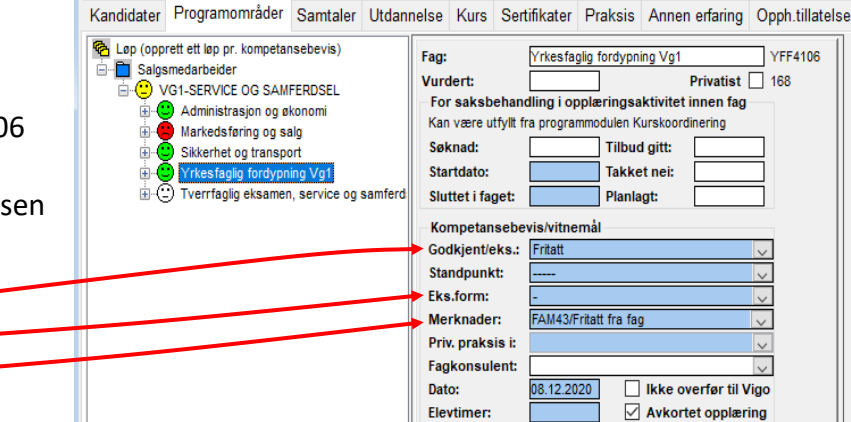

## **Rutine 3**

#### **Føring av karakter, YFF deltakere**

Yrkesfaglig fordypning for deltakere, sluttvurdering på grunnlag av veiledet praksis i skole.

Det settes en sluttvurdering med karakter på kandidaten.

Legg til mål ved å plukke kompetansemål fra oppslagsliste under *Legg til kompetansemål.*  Dette forutsetter at Vg2- og Vg3-læreplaner er lagt til.

Mål som legges til blir automatisk satt til *Godkjent*.

Merknad må settes til : FAM03.

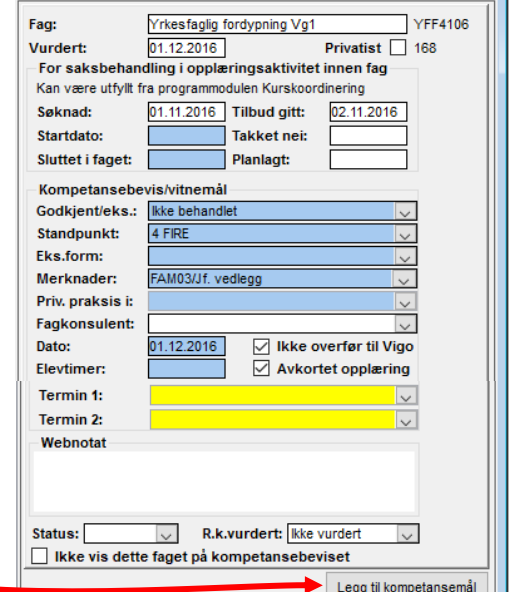

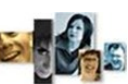

# **Godkjenning studiespesialisering**

Alle seks fag skal være registrert.

**Ved behandling /vurdering av fag skal det registreres dato i Vurdert saksbeh.**

Dersom det ikke er brukt fagkonsulent til for eksempel realkompetansevurdering, angis det ikke dato i Vurdert fagk.

Det kan legges inn resultat fra:

- Vurdering av realkompetanse i hvert enkelt fag.
- Fag som er tatt i R94 og tidligere ordninger og godkjent i Kunnskapsløftet av Udir.

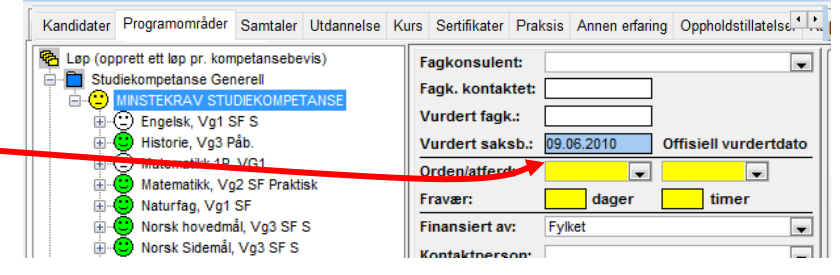

## **Godkjent realkompetanse studiespesialisering**

- Velg Godkjent/Eks: "Ja"
- Programmet velger riktig merknad : FAM18/Realkompetansevurdert.

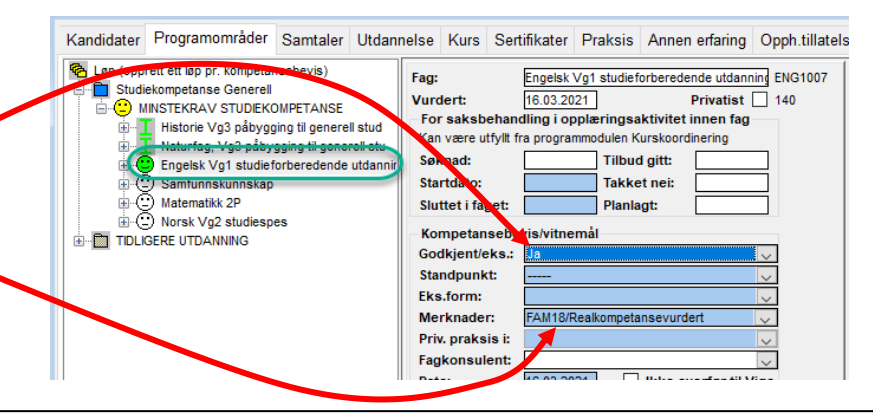

## **Fag til studiespesialisering i R94 eller tidligere**

Legg inn karakter som søker kan dokumentere fra R94.

Velg Merknad : FAM13/Bestått fag R94. Programmet vil da automatisk hake av for at denne karakteren ikke skal overføres til Vigo. Karakteren er tidligere registrert i Vigo.

I merknadsfeltet må det manuelt legges inn kode for faget fra R94. For fag som er godkjent før R94 brukes merknad FAM16.

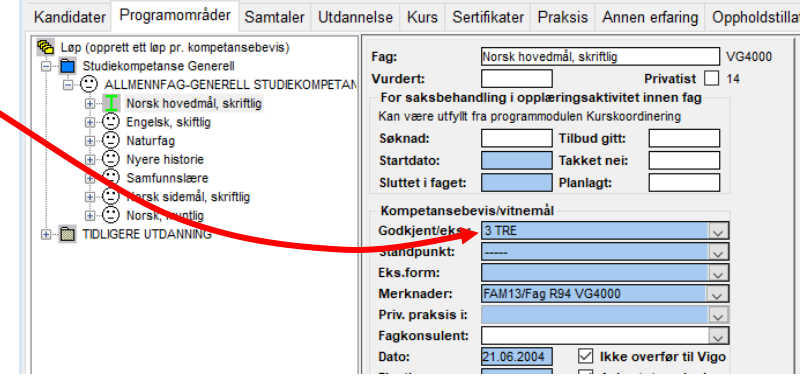

# **D**Voksen

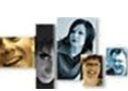

REGISTRERING **|** SAMTALER **|**REALKOMP.VURDERING **| OPPLÆRING |** DOKUMENTASJON **|** RYDDING **|** VEDL.

### OPPLÆRING

## **Inntak til opplæring**

Saksbehandler skal sette dato for tilbud gitt og startdato for opplæring.

Datoer settes for aktuelt løp. Ved å klikke inn på et bestemt fag, kan saksbehandler også sette søknadsdato og startdato for hvert enkelt fag.

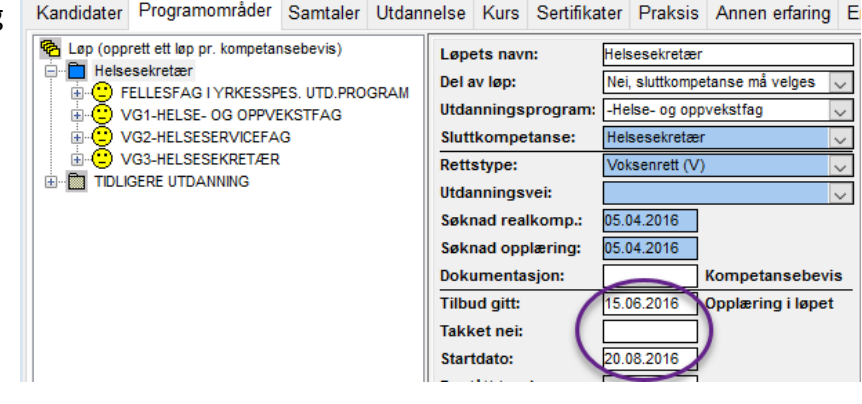

# **Registrering av opplysninger i enkeltfag**

Her bør du fylle inn fagenes søknadsdato, start-dato osv.

*Feltene kan være utfylt fra programmodulen kurskoordinering***.**

Disse datofeltene for fag er nødvendige grunnlagsdata for rapporter som omhandler fag.

Her kan du også legge inn karakter for Termin 1 og Termin 2 ("underveisvurdering").

Termin 2 gjelder for eksempel registrering av vurdering i forsøk med modulstrukturert opplæring.

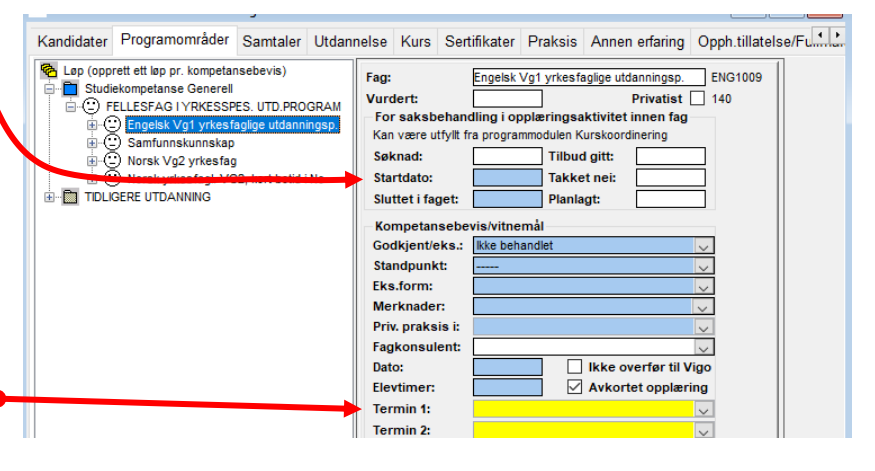

### **Avbrutt opplæring, søknad trukket**

Saksbehandler skal sette dato for avbrutt opplæring eller trukket søknad i aktuell sluttkompetanse. Det kommer opp forslag om å flytte kandidat til avbrutt, og du kan velge *ja* eller *nei.*

Søker skal flyttes til "Avbrutte søkere". Avbrutt betyr at søknaden er trukket eller at søker reelt avbryter realkompetansevurdering eller opplæring.

Avbrutt opplæring endrer i utgangspunktet ikke rettsavgjørelsen.

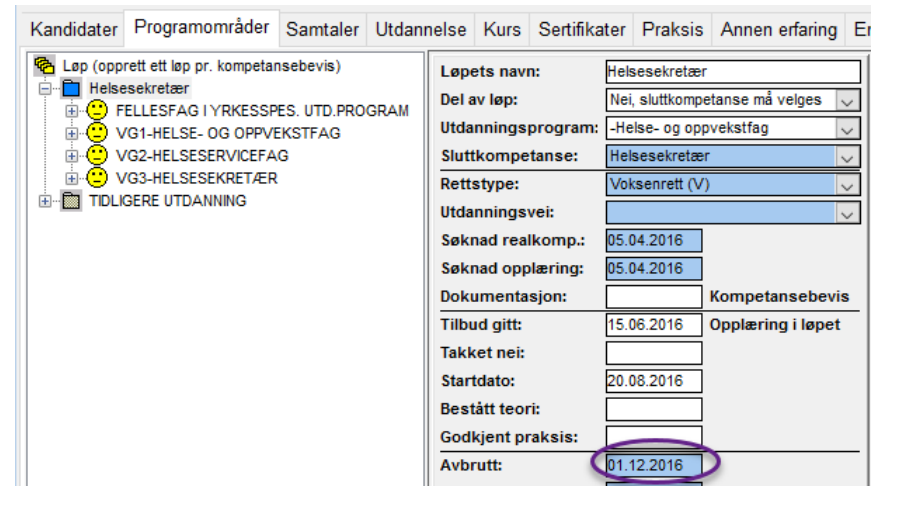

**— 18 —**

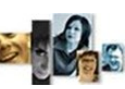

#### DOKUMENTAS TON

Fylkeskommunen skal lage Kompetansebevis/ vitnemål for godkjent realkompetanse og for beståtte fag etter opplæring.

Kompetansebevis kan lages i Vigo Voksen eller i andre SAS.

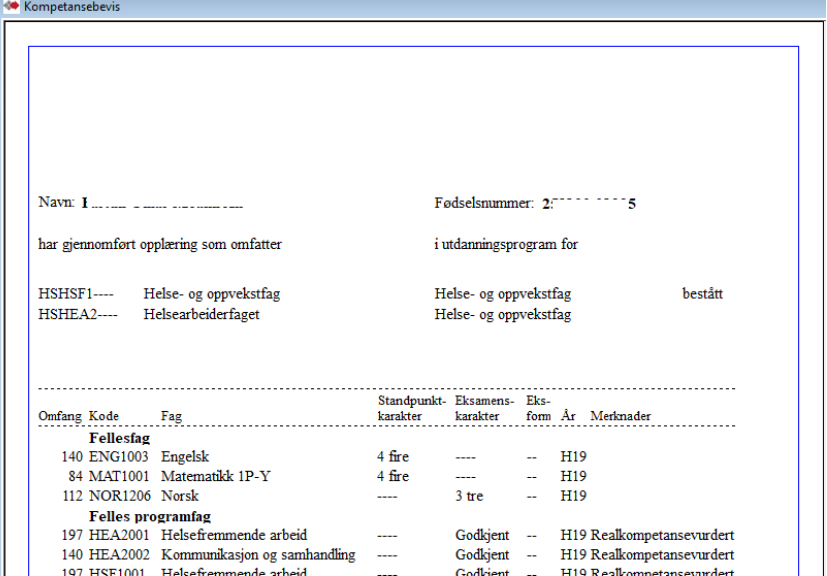

**Vitnemål skal ikke lages i Vigo Voksen.**

## **Generering av kompetansebevis**

Kompetansebevis skrives for løp.

Alle programområder (årstrinn) som skal være med i utskriften må være knyttet til dette løpet, gjerne også fellesfag.

Det er mulig å unnta fag og hele programområder fra visning i kompetansebevis.

I underskrift hentes sted fra skolen kandidaten er registrert. Underskrift navn1 fra Rektor. I feltet «K.bev.tittel» angis ledetekst foran navn1 f.eks «Opplæringsleder». Blank felt gir ingen ledeteksten. Underskrift navn2 er påloggers navn.

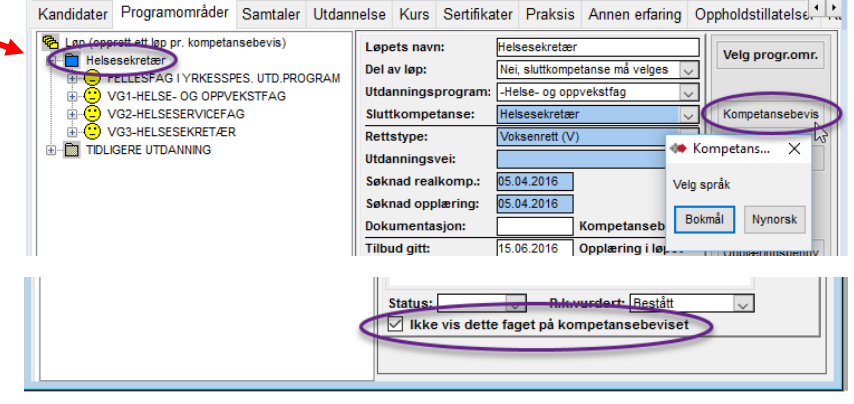

## **Forhåndskontroll**

Kontroller sammenheng mellom godkjenning av Programområde og godkjenning av enkeltfag.

Dersom et helt programområde skal være godkjent må tilhørende fellesfag være godkjent eller bestått.

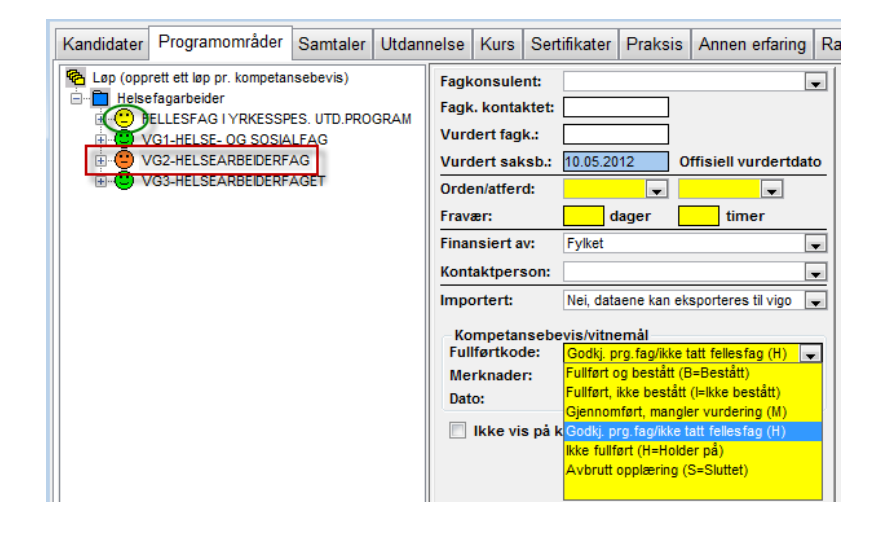

# **Kontroll og utskrift**

Kontroller at oppsummeringen av programområdene er riktig.

**D** Voksen

Sjekk at karakterer, merknader og årstall er riktig.

Bruk programmets utskrifts knapp og svar Ja på spørsmålet om generering av nummer. Dersom du ønsker å teste utskrift velg Nei.

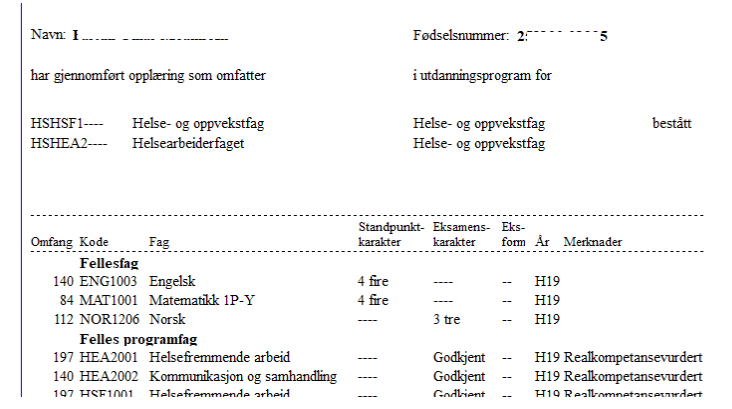

REGISTRERING **|** SAMTALER **|** REALKOMP.VURDERING **|** OPPLÆRING **| DOKUMENTASJON |** RYDDING **|** 

## **Fullføring av søkere, rapportering**

Saksbehandler skal legge inn dato for søkere som er:

- 1. **Avbrutt.**
- 2. **Fullført, ikke bestått.**
- 3. **Fullført del av løp (**Søkere som ikke ønsker et fullt formelt løp. Eller søkere til bare realkompetansevurd).
- 4. **Bestått sluttkompetanse.**

Fagbrev, yrkeskomp., studiekomp.

Ved import fra Vigo-opplæring (Vigo.sdv -fil) blir bestått sluttkompetanse satt for kandidater som har bestått fagprøven. Disse blir også automatisk overført til FERDIG/ Fullførte kandidater.

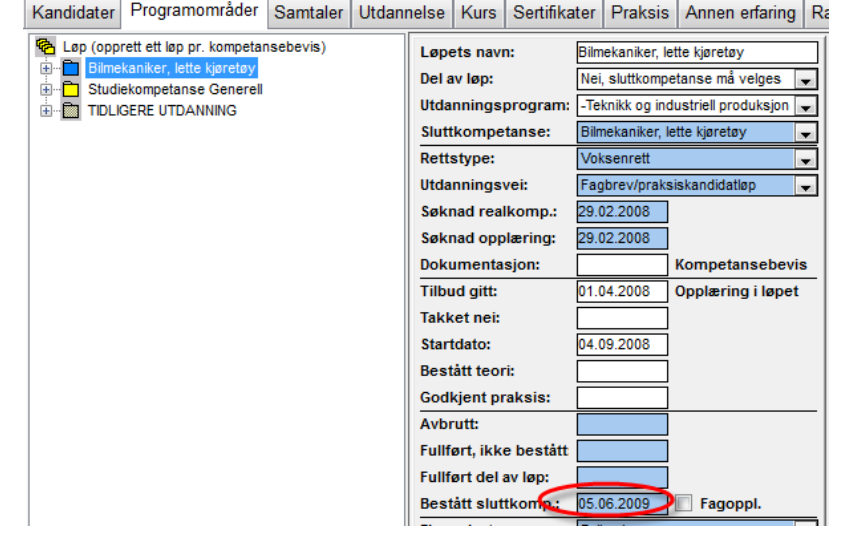

# **Fullførte kandidater som ønsker** *del av fag/opplæring*

Kandidater innen kategori 3 **Fullført del av løp**  skal være ført med angitt **Utdanningsprogram,** men *Ingen sluttkompetanse* i **Sluttkomptanse***.* I **Gjennomført del av oppl.** angis *"Ja, kun utdanningsprogram* velges" og kandidatens ønsket mål skrives inn i feltet **Løpets navn.**

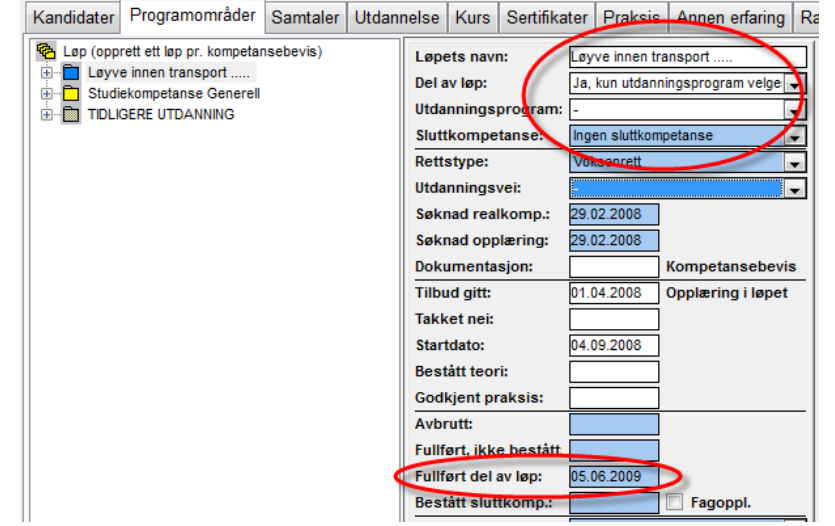

**— 20 —**

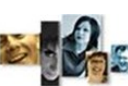

#### FORKLARING AV SYMBOLER OG ORGANISERING AV LØP

En kandidat kan ha flere løp. Et løp inneholder programområder/fag frem til en sluttkompetanse.

Aktivt løp er merket blått, andre løp er hvit (ikke påbegynt), gul (påbegynt), grønn (bestått) eller rød

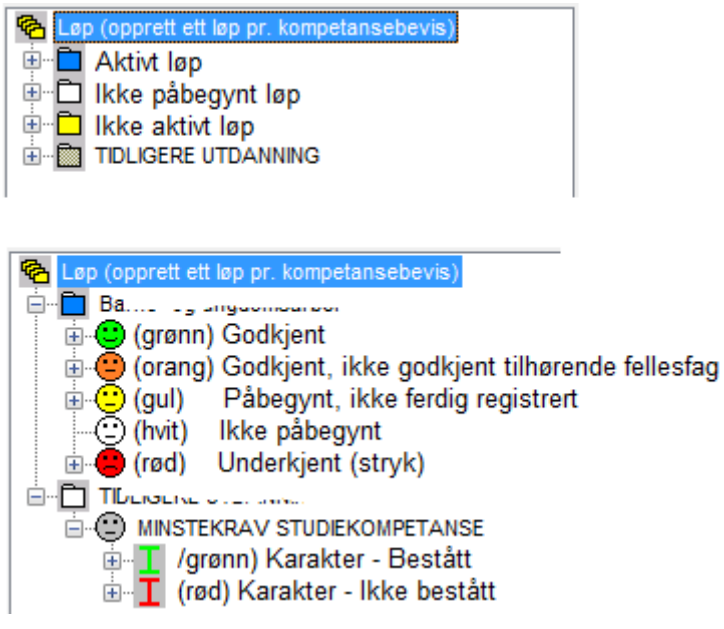

(ikke bestått). Importert løp fra tidligere skole er grått.

Ved ny søking opprettes nytt løp basert på ønsket sluttkompetanse som aktivt løp(blått). Eventuelle tidligere søknader finnes i egne løp(gule eller hvite) som kan åpnes for visning av aktiviteter og resultater.

Også tidligere aktivitet i videregående skole kommer inn fra Vigo og presenteres som egne løp(grå) med fag og tilhørende karakterer.

Pr. "Løp" vil all aktuell informasjon om søknad, rettstype, opplæringsaktivitet og avbrutt/fullført være samlet.

#### **Logging av registreringer og endringer**

En del av feltene har funksjon for logging av registrering. Se i vedlegg 4.

Oversikten for loggede registreringer er tilgjengelig i knappen *Endringslogg* i Kandidatvinduet og i en oppsummerings-rapport *Endringslogg* under fanen Rapporter. (se vedlegg *Logging av registreringer).*

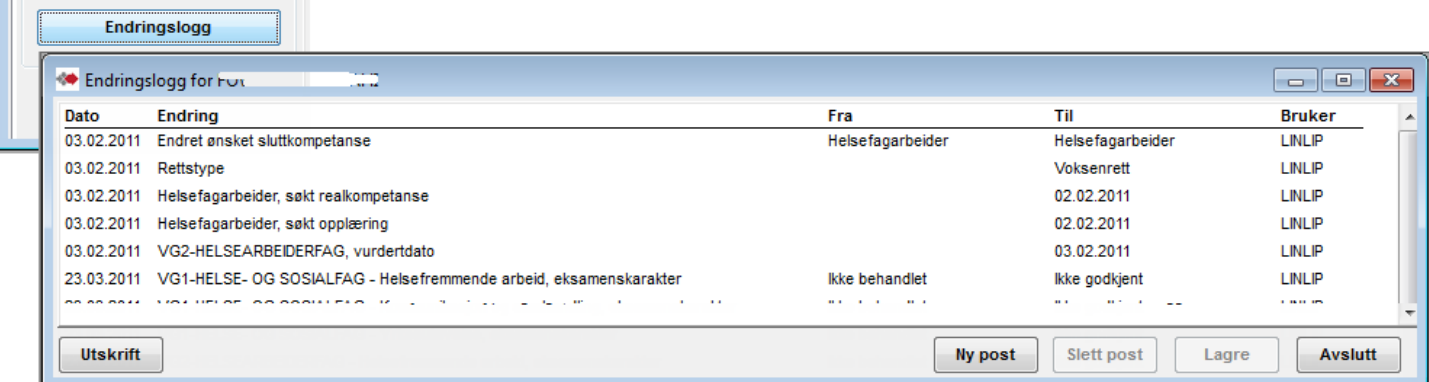

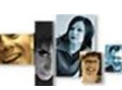

#### UBEKREFTEDE SØKERE

### **Ubekreftede søkehenvendelser**

Når web-søkere ikke fullfører sin søkehenvendelse er de "ubekreftede søkere". Dette kan skyldes at de ikke er ferdig med sin søknad eller at de ikke har lykkes med sin søknadssending. Ubekreftede søkere vises ikke som web-søkere eller som synlige kandidater, men er registrert i basen.

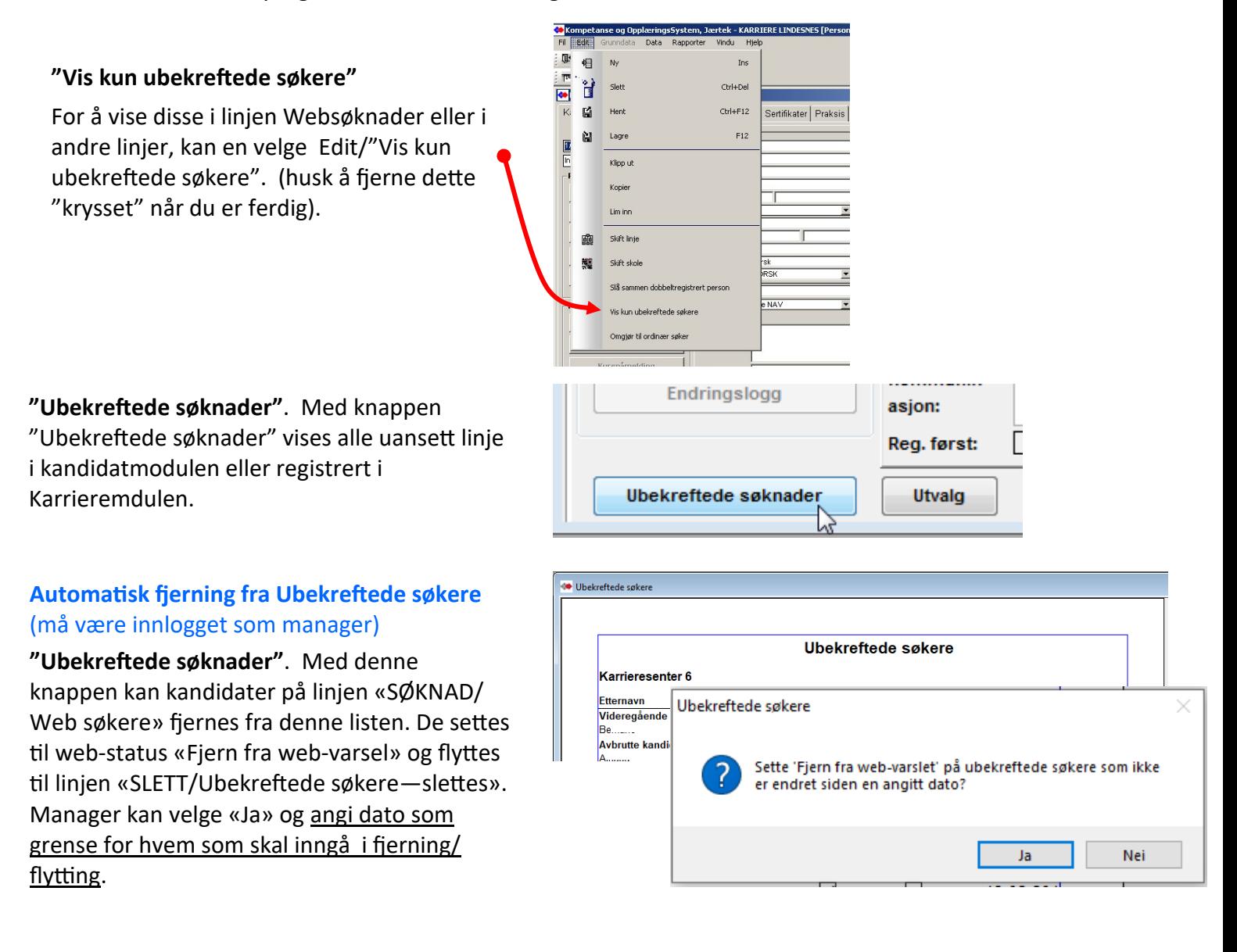

## **Oppfølging av ubekreftede søkere**

Alle kandidater som ligger i gruppen "ubekreftede søkere" bør kontaktes, slik at man kan be dem om å fullføre søknad via web. Evt. gi veiledning hvis de lurer på noe. Ubekreftede søkere som etter anmodning om å fullføre søknad ikke har fullført, kan slettes. Anbefalt frist 8 uker.

Avbryt

#### AJOURFØRING AV FAG

I den årlige rapportering er det viktig at Startet opplæring og fullført opplæring for fag er registrert. Fullført opplæring for fag betyr at det er angitt karakter i eksamens- eller standpunkt, eller dato i Sluttet i fag For å kontrollere eksisterende fag og å ha en kontrollfunksjon før rapportering, er det laget et enkelt verktøy.

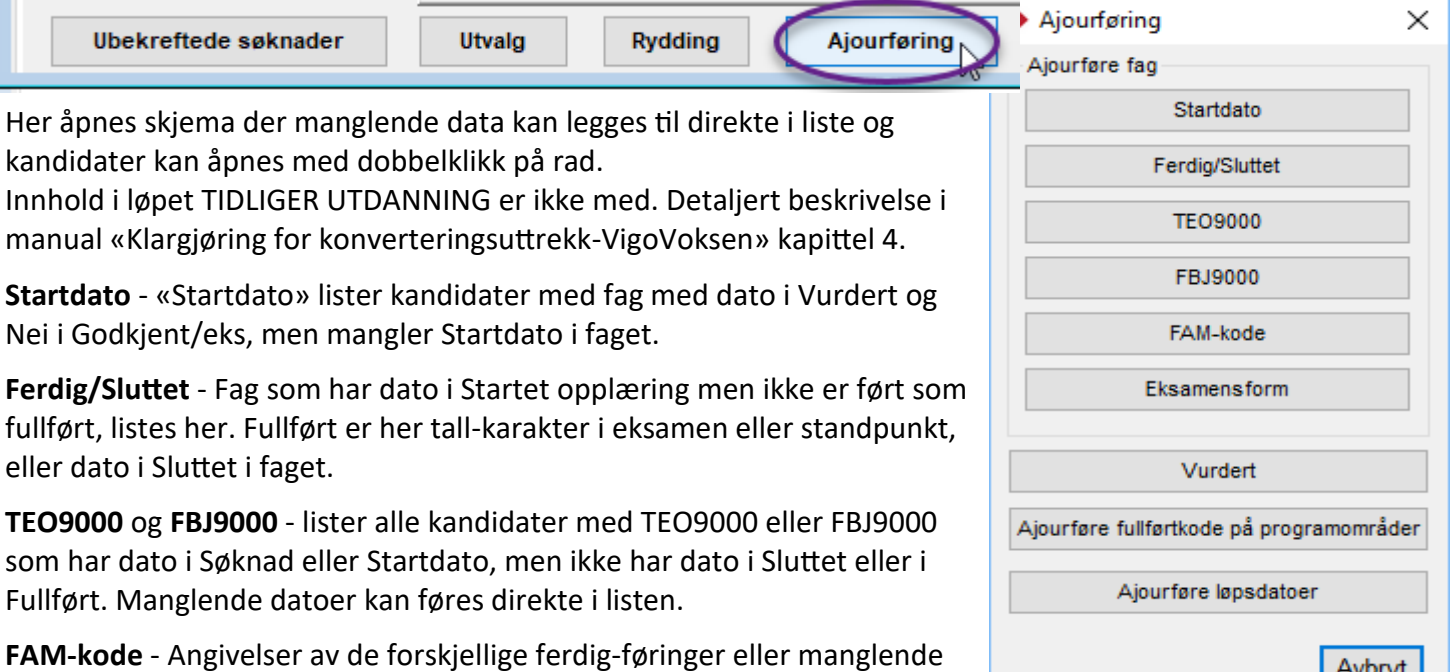

**Eksamensform** - Kontrollere at det er angitt Eks.form når faget har en eksamenskarakter. Manglende eksamensform kan angis i rapporten.

**Vurdert** - kandidater som mangler dato for vurdert saksbehandler(den tellende dato for vurdert).. Dette gjelder kandidater som har søkt realkompetanse vurdering og har fag med dato for vurdert av fagkonsulent eller dato for startet opplæring i faget.

**Ajourføre fullførtkode på programområder** - Kandidater som har fullførtkode som ikke stemmer med resultat på fag eller på datoer på løpet. Fullførtkode på programområdet kan korrigeres her.

**Ajourføre løpsdatoer** - - Kandidater som kan ha feil eller manglende løpsdato i forhold til fullførtkode på programområde. (Se også rapporten Kontroll av løp og Kontroll av løp med fag.

#### FØRING AV AVDØDDE PERSONER I Vigo Voksen

Faggruppen anbefaler følgende metode for håndtering av avdødde i Vigo Voksen: Det er sett på to muligheter for å håndtere dette – Avbrutt(anbefalt metode) og sletting.

føringer på løp sjekkes mot fullførtkode på løpets programområder.

**Avbrutt** - For ikke å få tap i rapporteringstall kan de settes til Avbrutt. For å unngå mulig uheldig visning av navn i diverse uttak, kan navnet slettes eller erstattes med en gitt navn-modell og beholde fødselsnummeret. Alternativt også erstatte fødselsnummer med Vigos foreløpig-nummer system (4d-mn-år- fy-k-nr).

**Sletting** i VigoVoksen tar vare på person med de fleste data i en bakgrunns tabell, som gjør det mulig å hente dem frem igjen med Ny post(manager) og innskriving av fødselsnummer eller fornavn+etter-navn. Minuset med dette er at de da ikke telles med i rapporteringer – f.eks hvor mange …. I perioden (tilbake i tid). (Her kan en spør seg – hvor mange kan det dreie seg om – har det betydning i rapporteringstallene?).

"Utvalg" - filtrere på kandidaters status

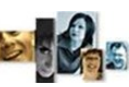

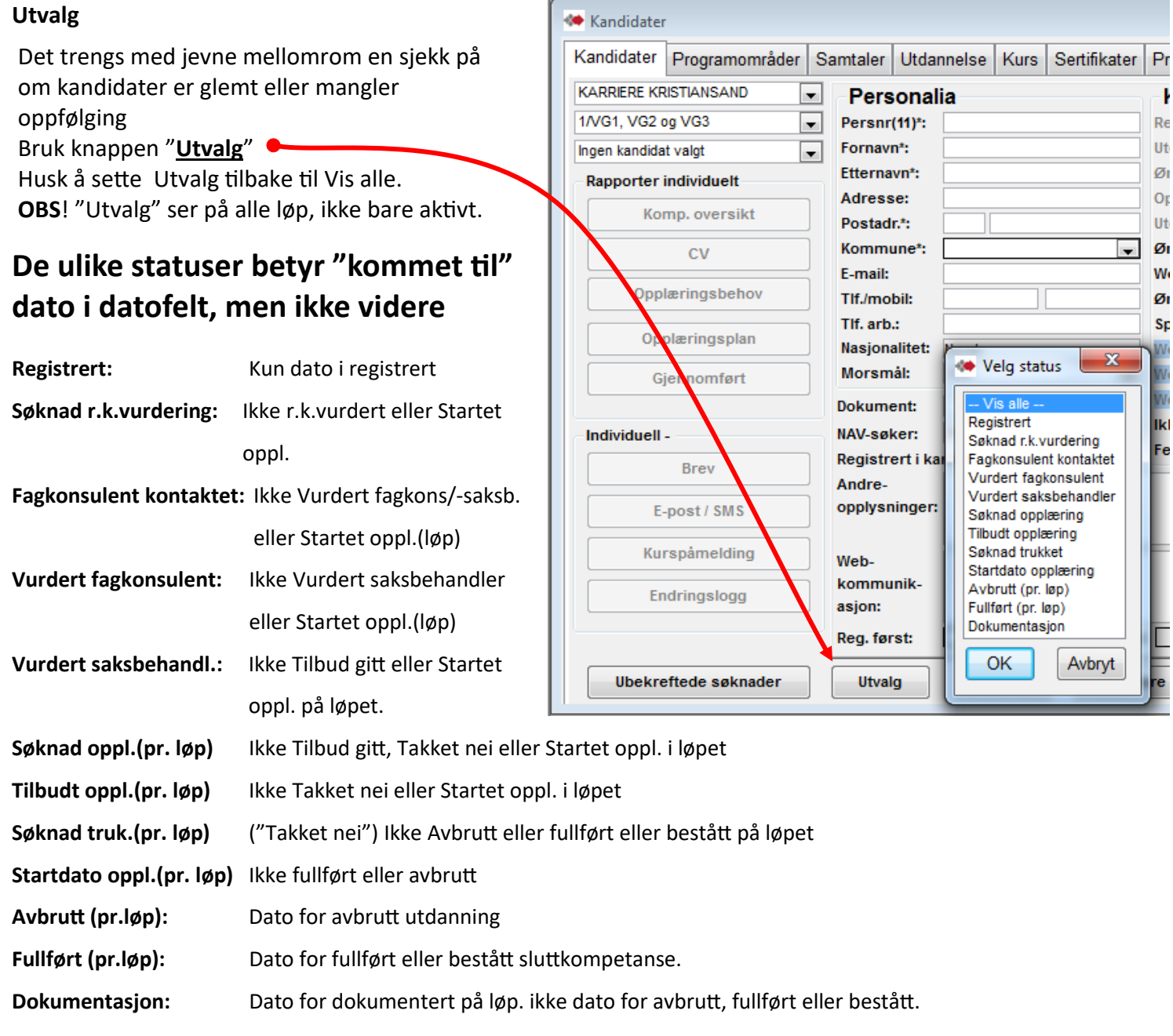

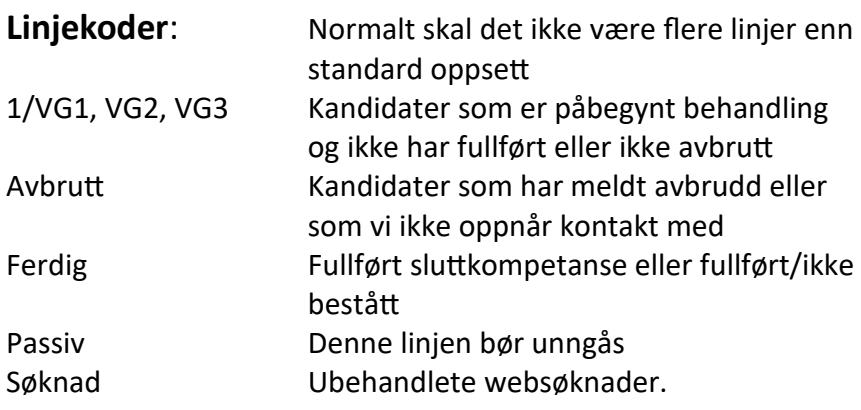

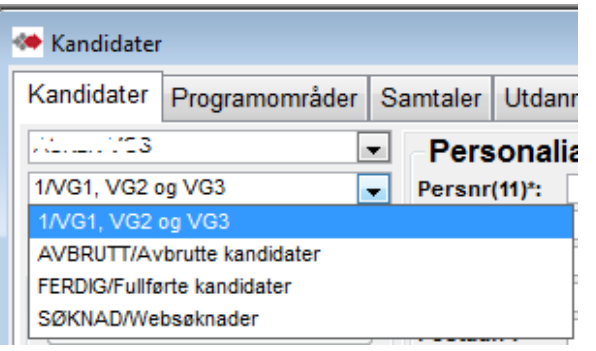

**— 24 —**

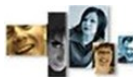

### VEDLEGG 1

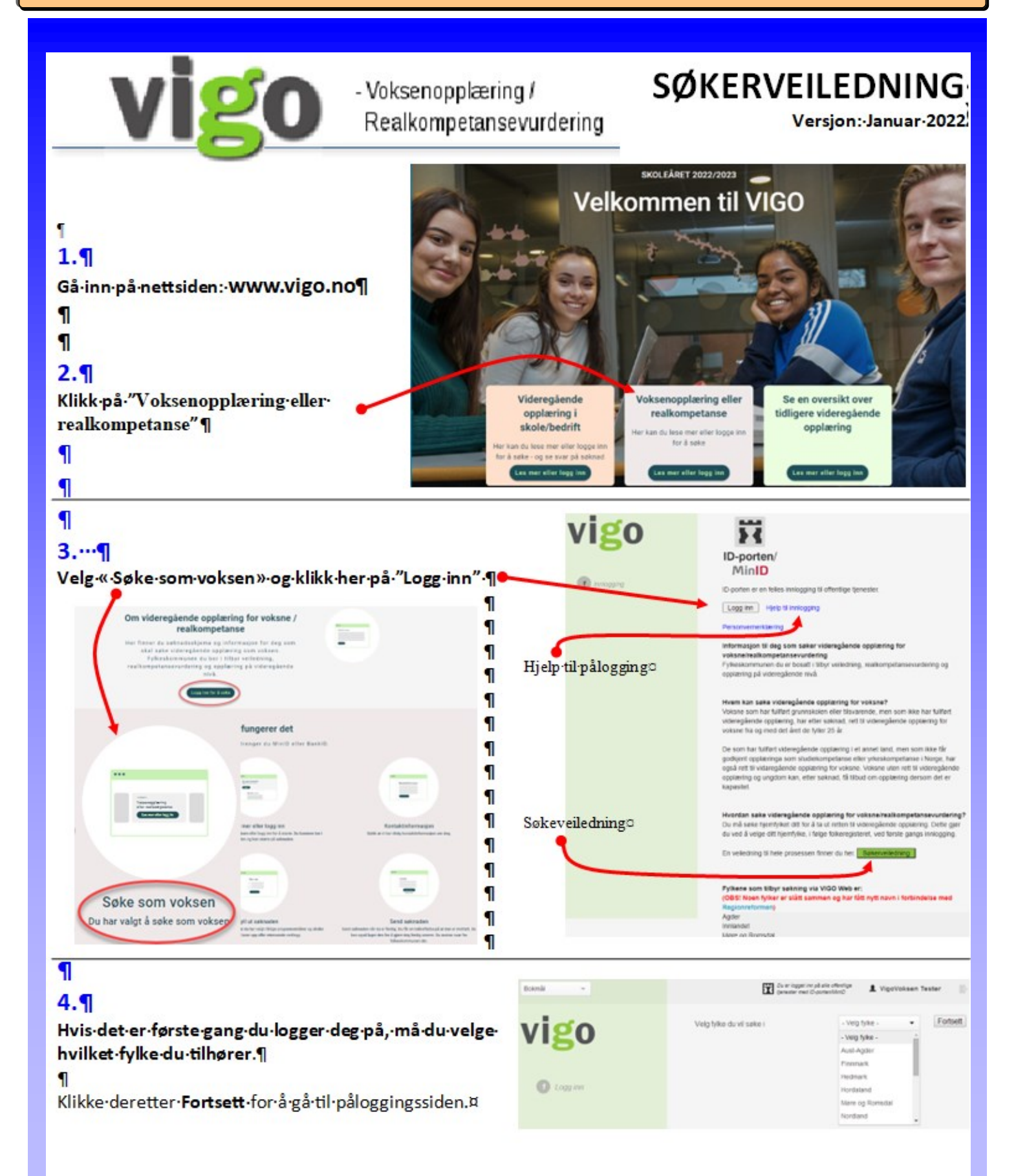

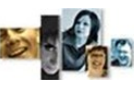

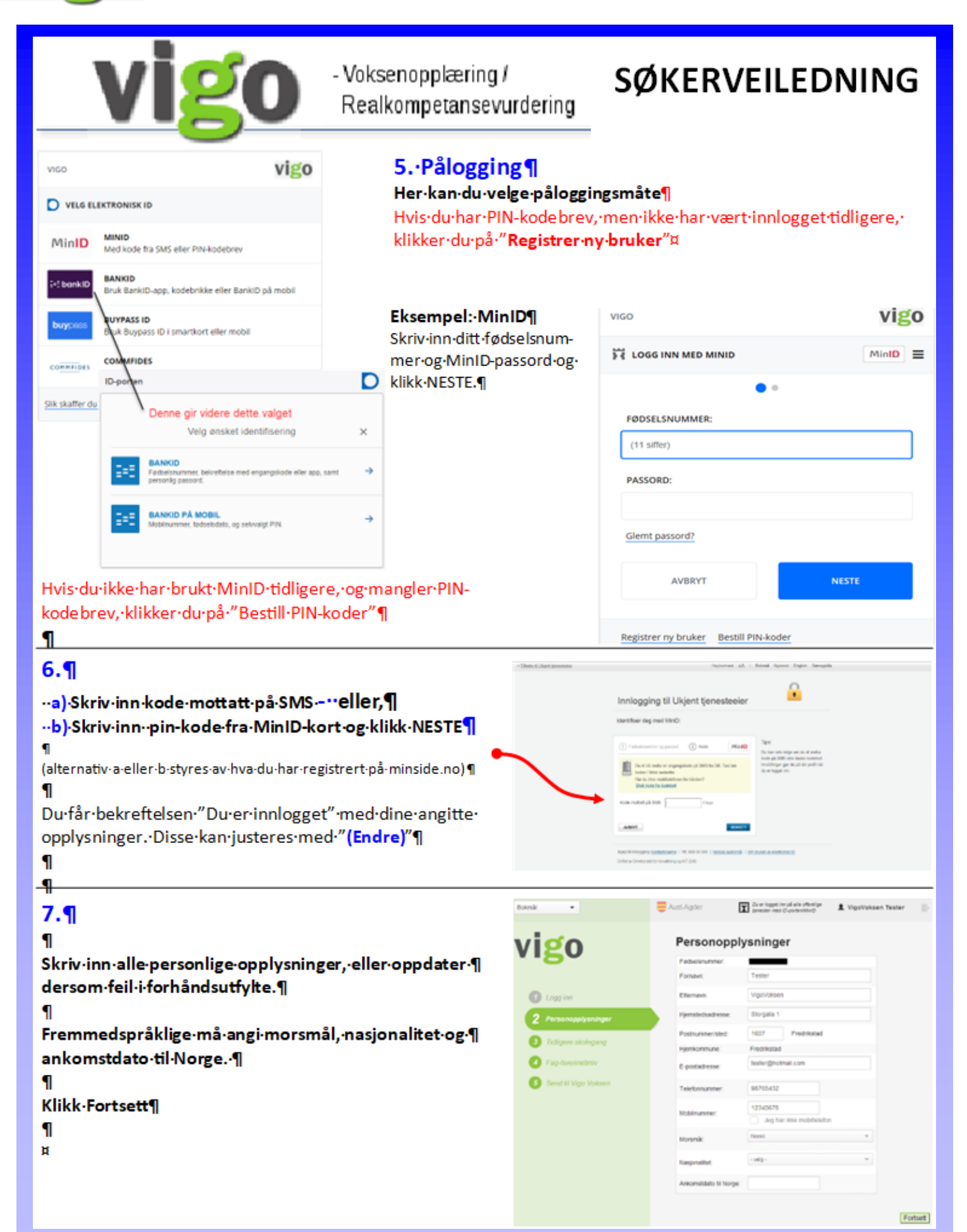

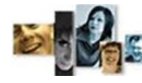

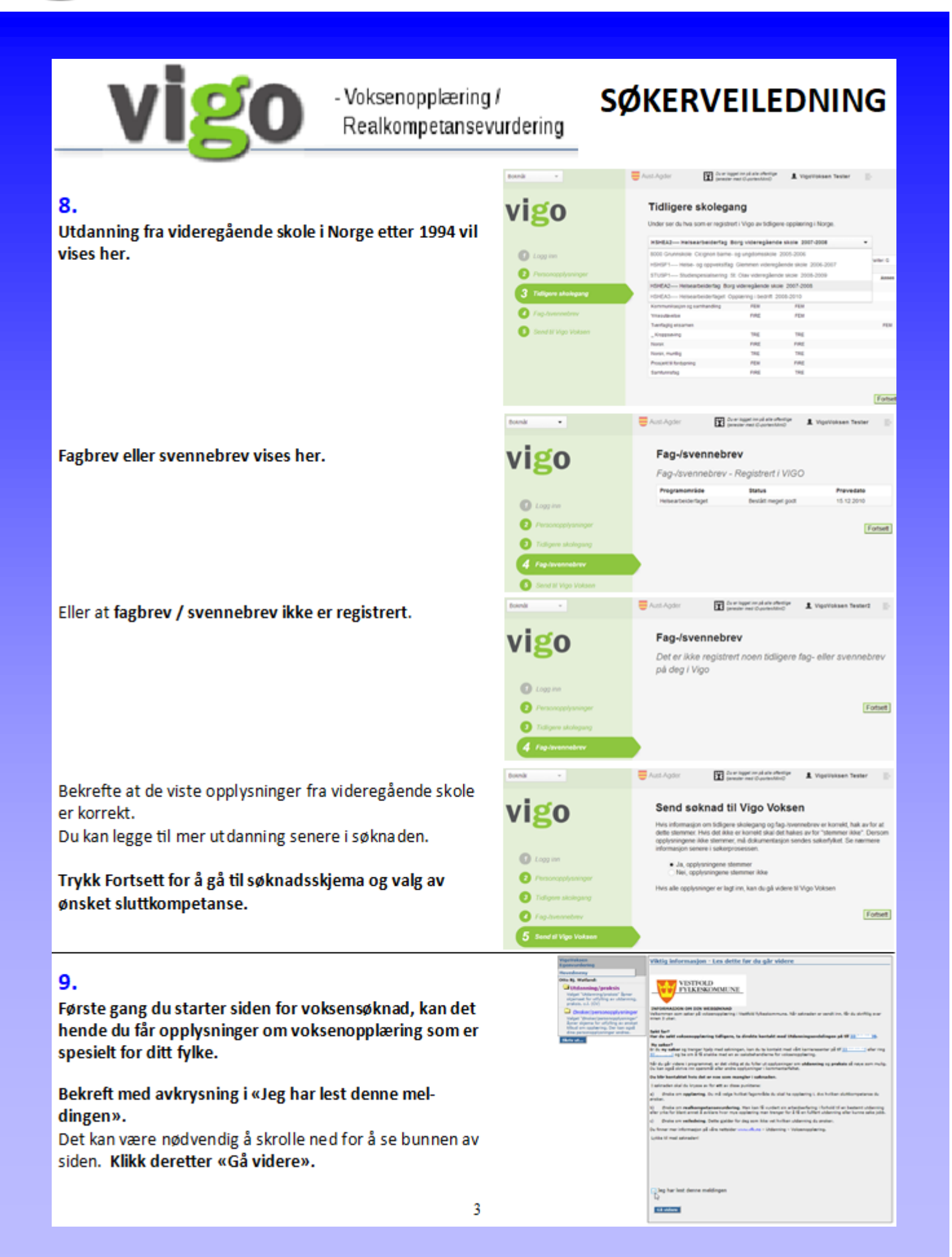

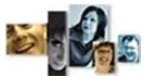

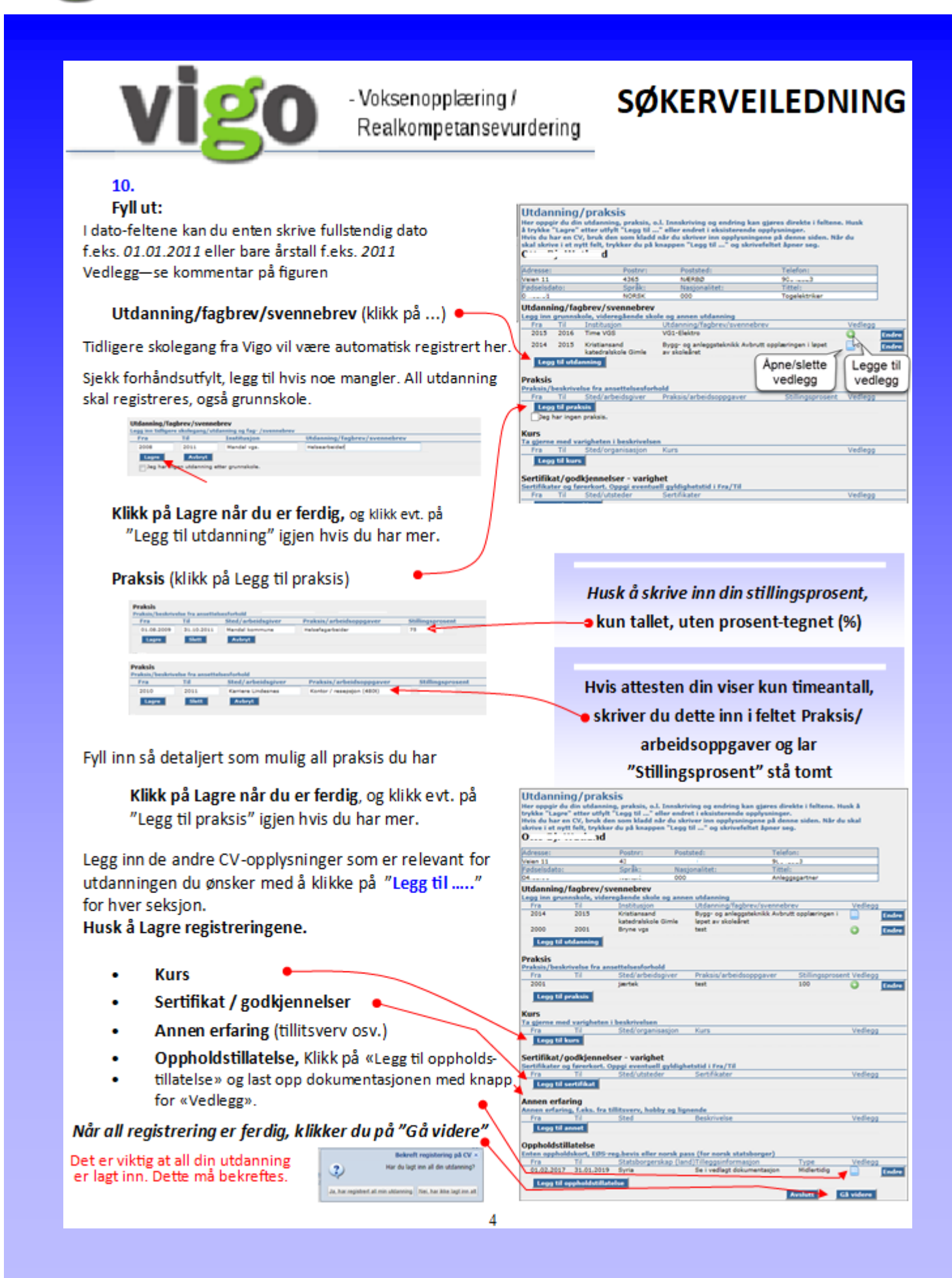

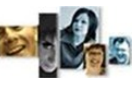

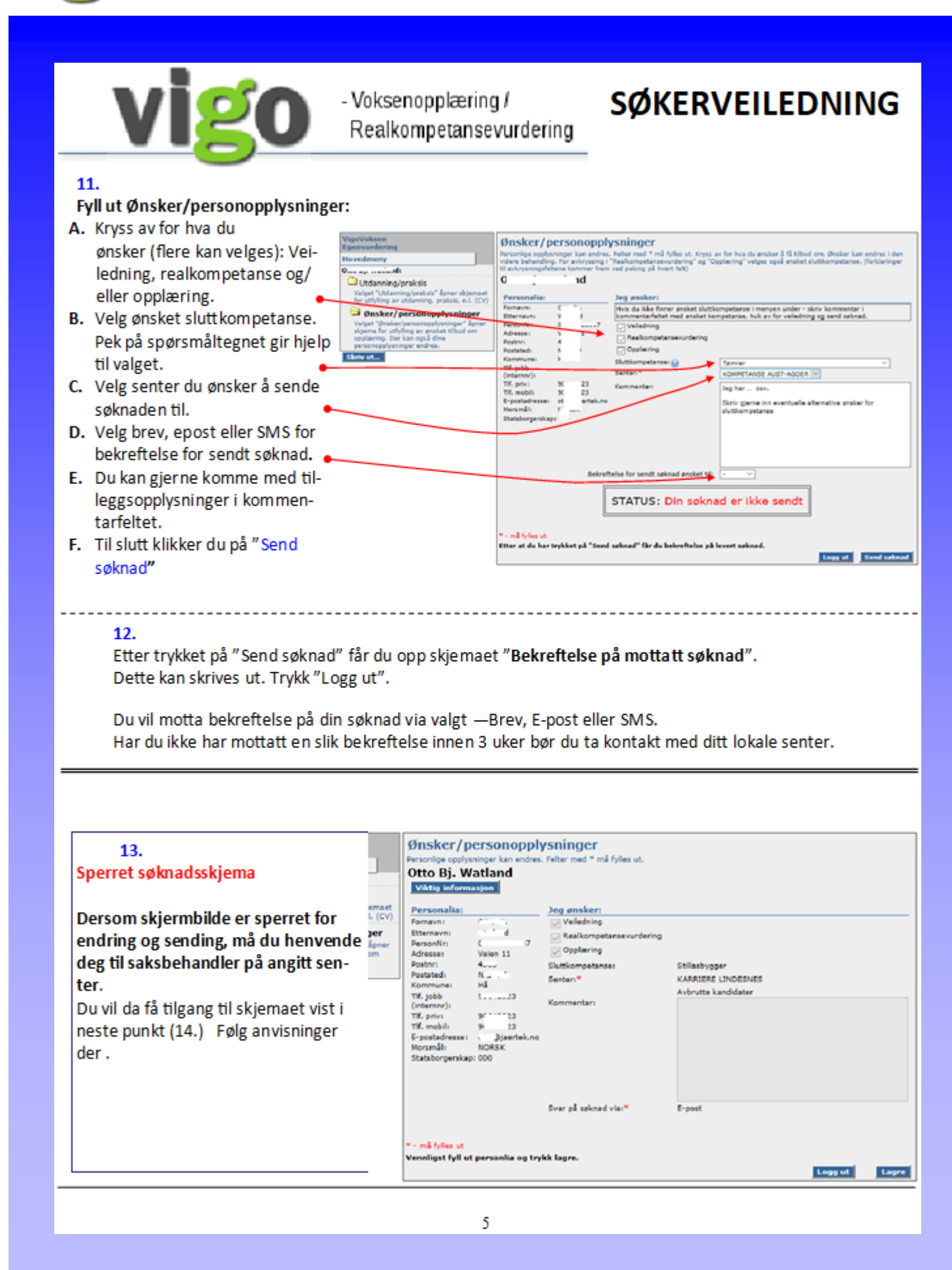

**— 29 —**

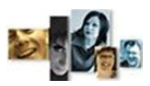

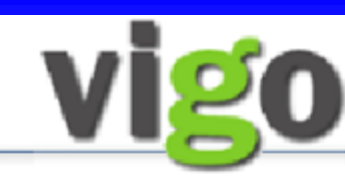

### - Voksenopplæring / Realkompetansevurdering

# **SØKERVEILEDNING**

#### $14.9$

#### Ny·søknad/ny·henvendelse·...¶  $\rightarrow$

#### Π

Dersom-du-fra-før-er-registrert-i-voksen-ordningenskal-du-få-opp-dette-skjermbilde.¶ For å søke på my eller gjøre en ny ¶ henvendelse, må du trykke på knappen «Ny søknad/ny-henvendelse».¶

1 Du-får-da-opp-ditt-utfylte-søknadsskjema-og-kangjøre-justeringer-på-dette-før-du-trykker-på-«Sendsøknad» (se pkt.11). Ħ

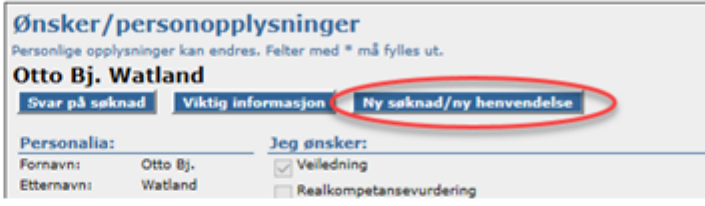

Dersom du ikke får opp skjermbilde med «Ny · ¶ søknad/nv-henvendelse»-kan-din-web-status-i-eksisterenderegistrering-på-senteret-være-feil. Kontakt-senter-tipsgjerne om å sjekke at Web-status er tomt eller står til «Fjern-fra-web-a

#### $15.1$

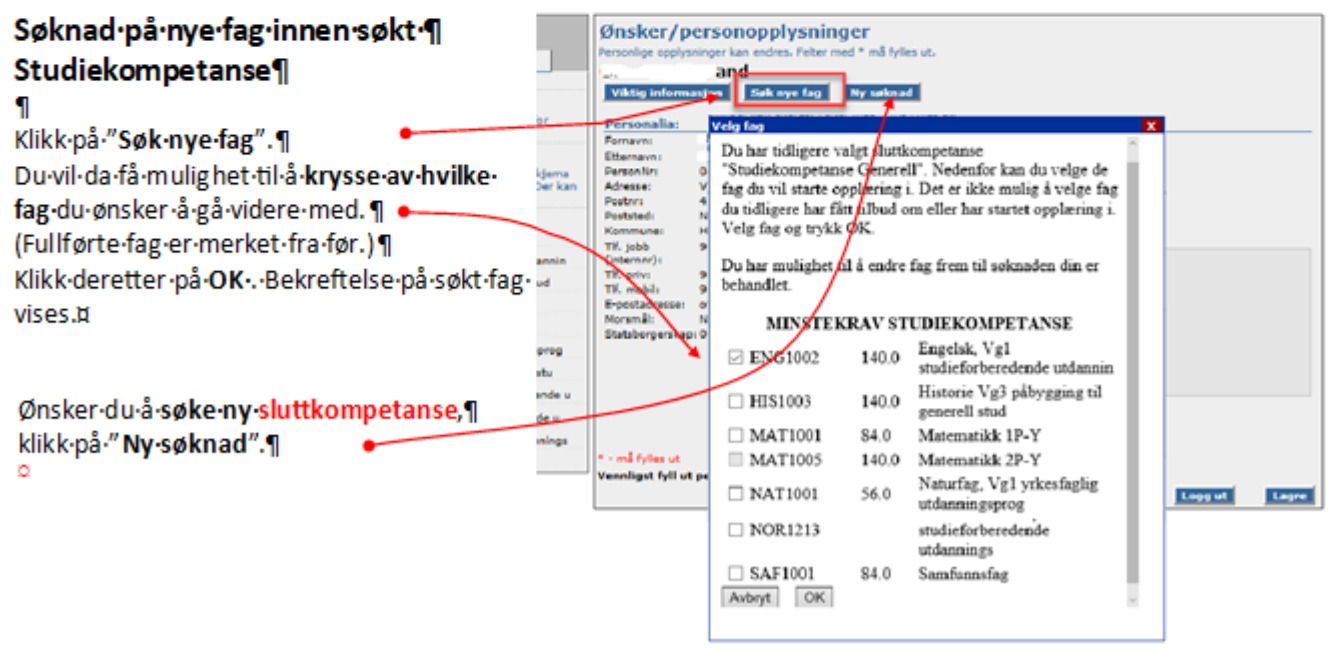

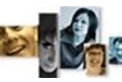

#### VEDLEGG 2

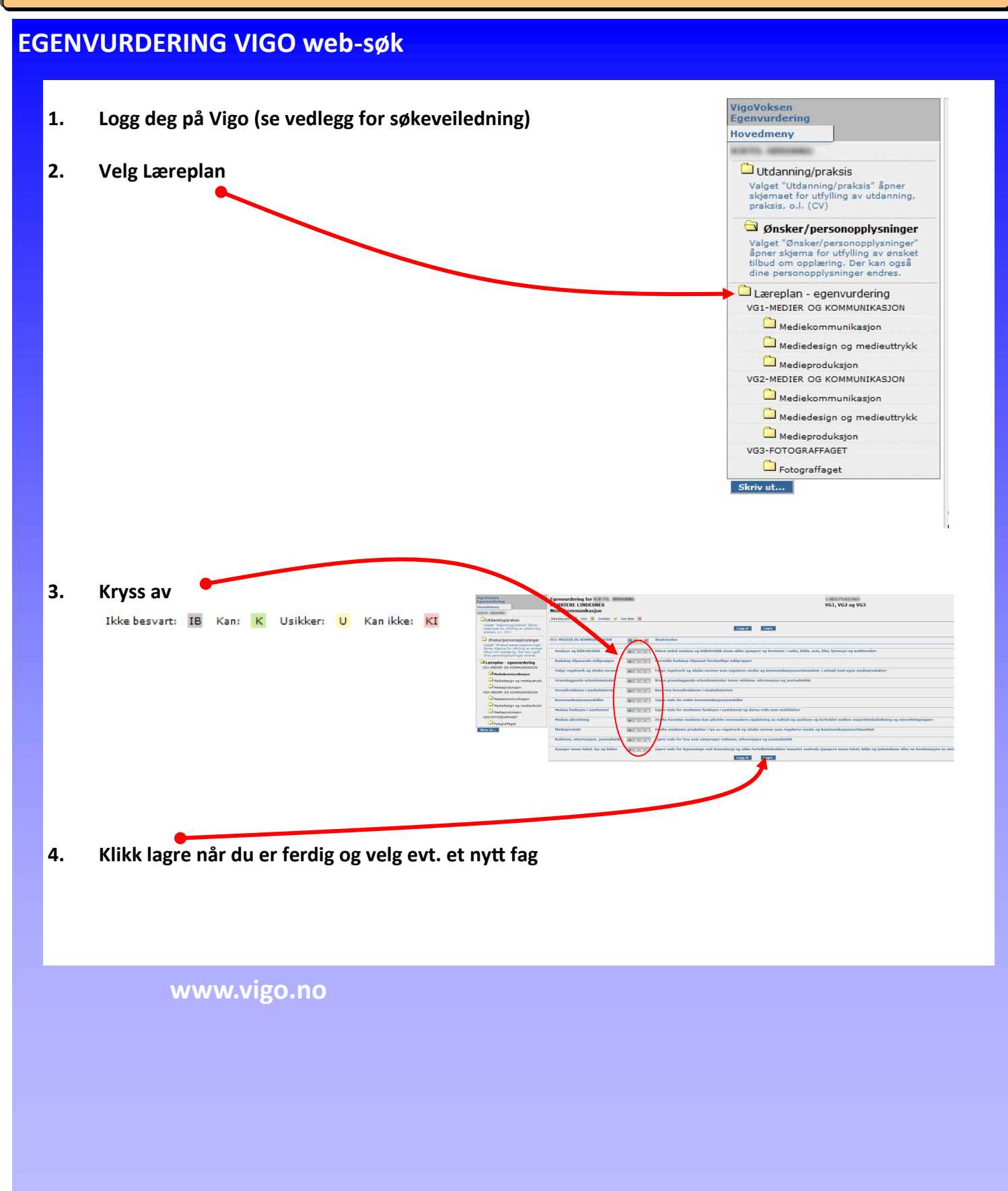

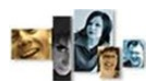

VEDLEGG 3

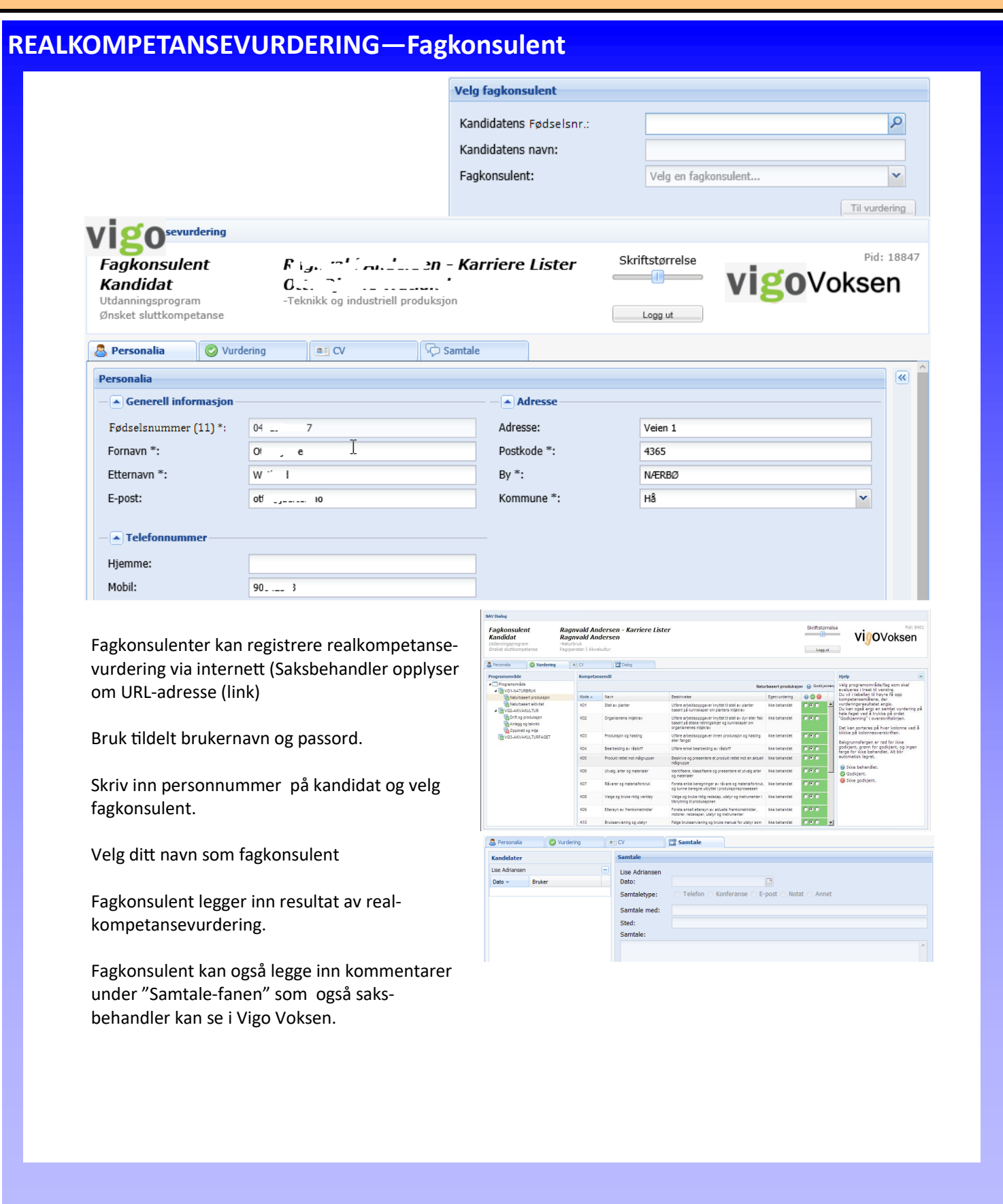

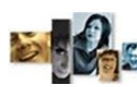

#### VEDLEGG 4

## **Logging av registreringer**

Innholdet i endringsloggen kan ses direkte for markert kandidat i Kandidat-vinduet og i rapporten Endringslogg.

**Ved overføring av kandidatdata fra Vigo ved web-søk og «Hent karakterer fra Vigo» logges alle inpu**t

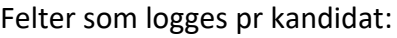

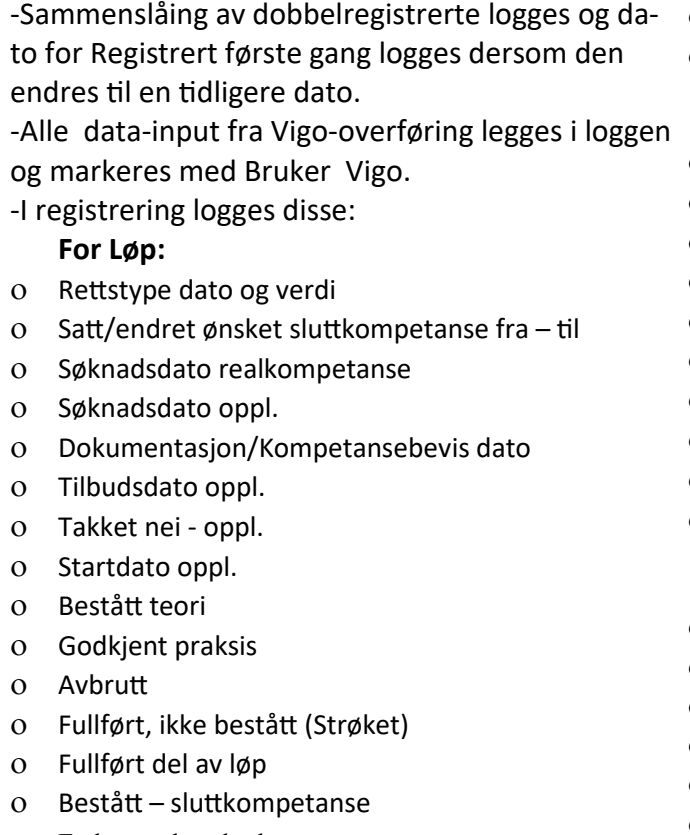

Endret ønsket sluttkompetanse.

# **Endringsloggen**

I rapportens utvalgs boks kan det skilles mellom importerte- og registrerte endringer. I importerte kan det også velges resultat av testimport (import fra sas).

#### **For Programomr.:**

- Kartlagt dato for programområde
- Vurdert dato for programområde

#### **For fag:**

- Kartlagt
- Vurdert
- Søkt oppl.
- Tilbud gitt
- Takket nei
- o Startet oppl.
- o Sluttet i faget (avbrutt)
- Eksamenskarakter
- o Standpunktkarakter
- Merknader

#### **For Kandidaten**

- Brev sendt dato
- Elektronisk brev sendt dato
- Overført til Avbrutt dato
- Overført til Kandidat dato(fra Karriere)
- Sammenslåing av dobbelreg. dato
- Sammenslåing slettet reg.dato.

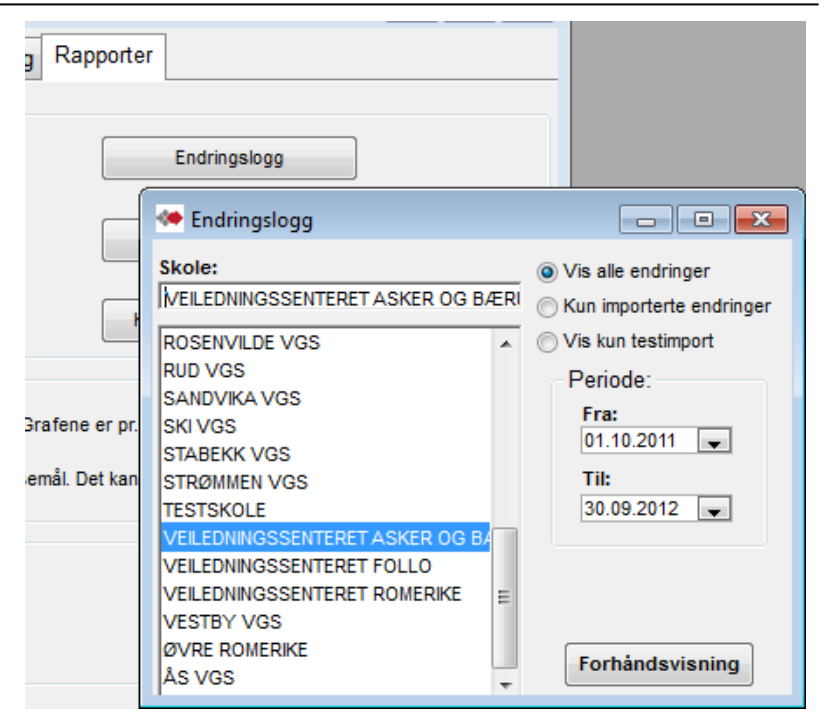

**— 33 —**

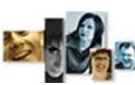

### VEDLEGG 5

## **1. Individuelle rapporter**

Fra kandidat-fanen kan du få frem følgende individuelle rapporter: *Kompetanseoversikt*, *CV*, *opplæringsbehov*, *Kursplan* og *gjennomført* For detaljer, vises det til teknisk brukermanual fra Jærtek som finnes under "hjelp".

# **Opplæringsbehov**

Etter at aktuelle fag er registrert på søker kan det tas ut rapport på opplæringsbehov.

Rapporten viser fag som ikke er godkjent eller fag som ikke har fått godkjent karakter.

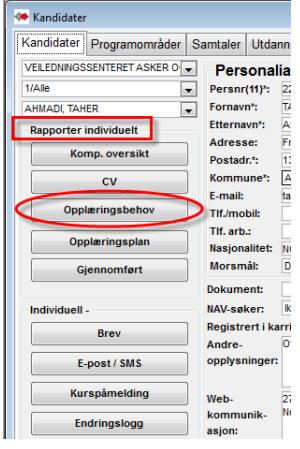

## **Kursplan**

Bruk av denne rapporten forutsetter bruk av Kurskoordineringsmodulen i Vigo Voksen.

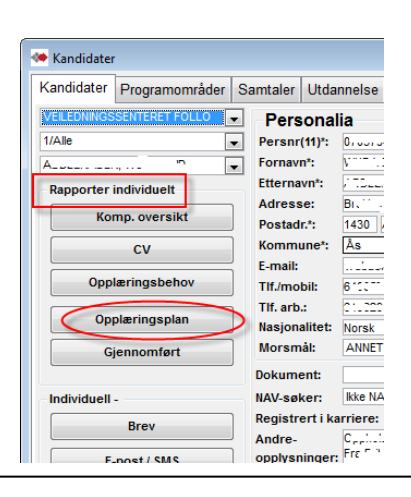

## **Kompetanseoversikt**

Rapport som grafisk viser gap mellom oppnådd kompetanse og ønsket kompetanse.

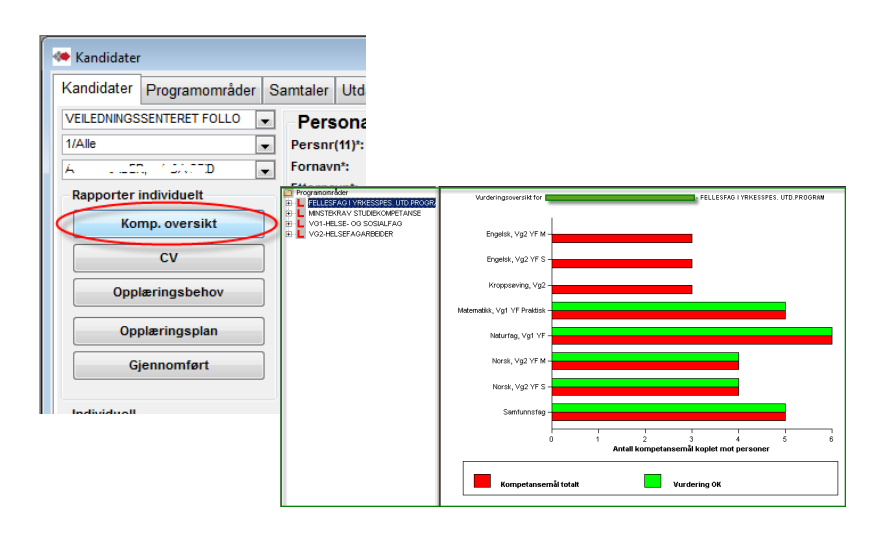

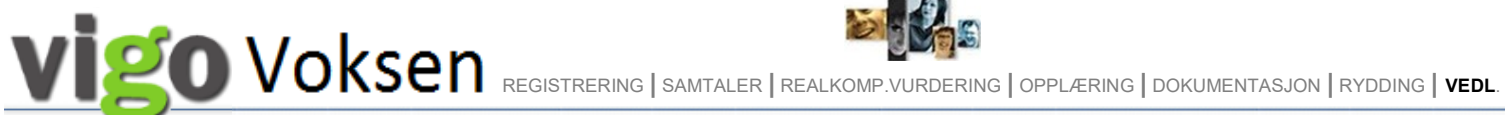

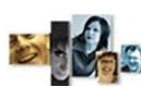

# **2. Rapporter med utvalg**

Fra rapport-fanen får du frem ulike gruppe-rapporter.

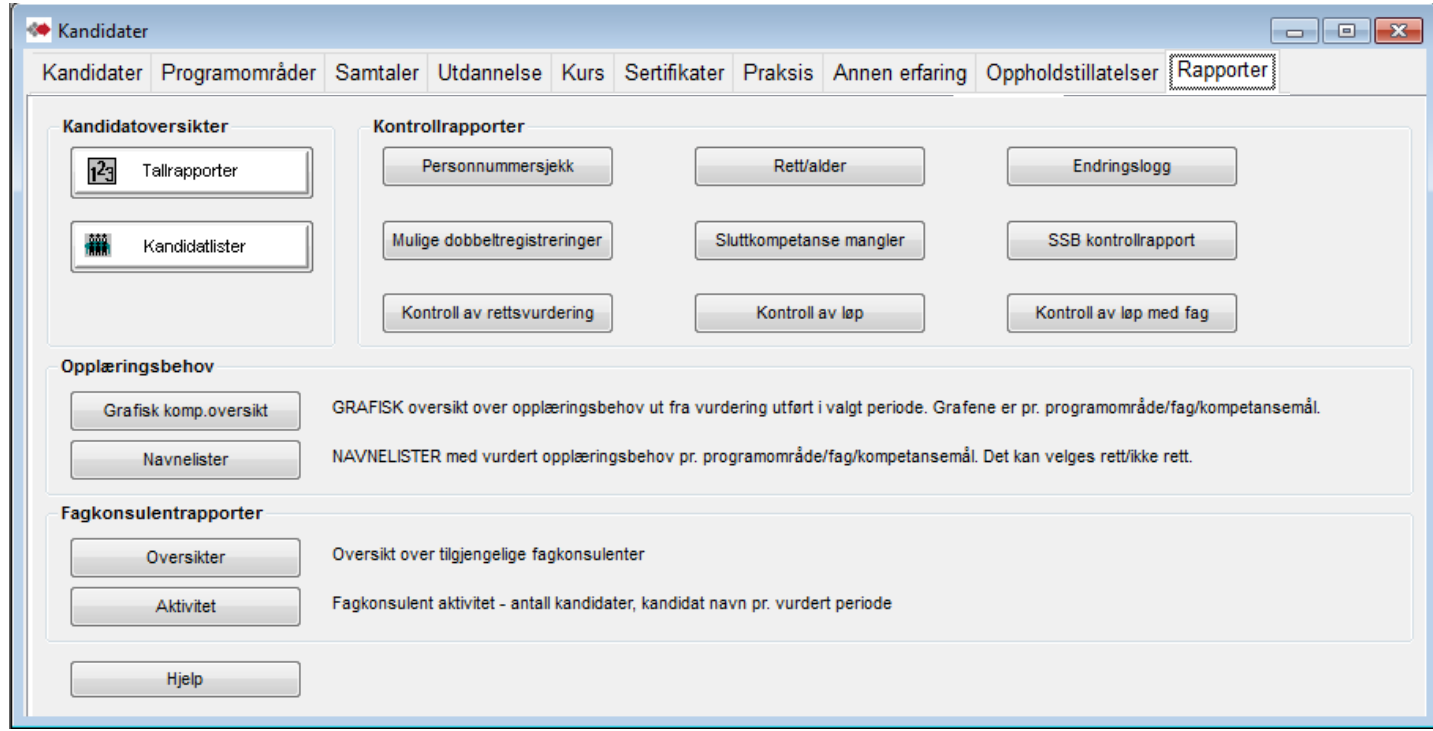

# **Forhåndsvist rapport - Info om innhold, bearbeiding og utskrift**

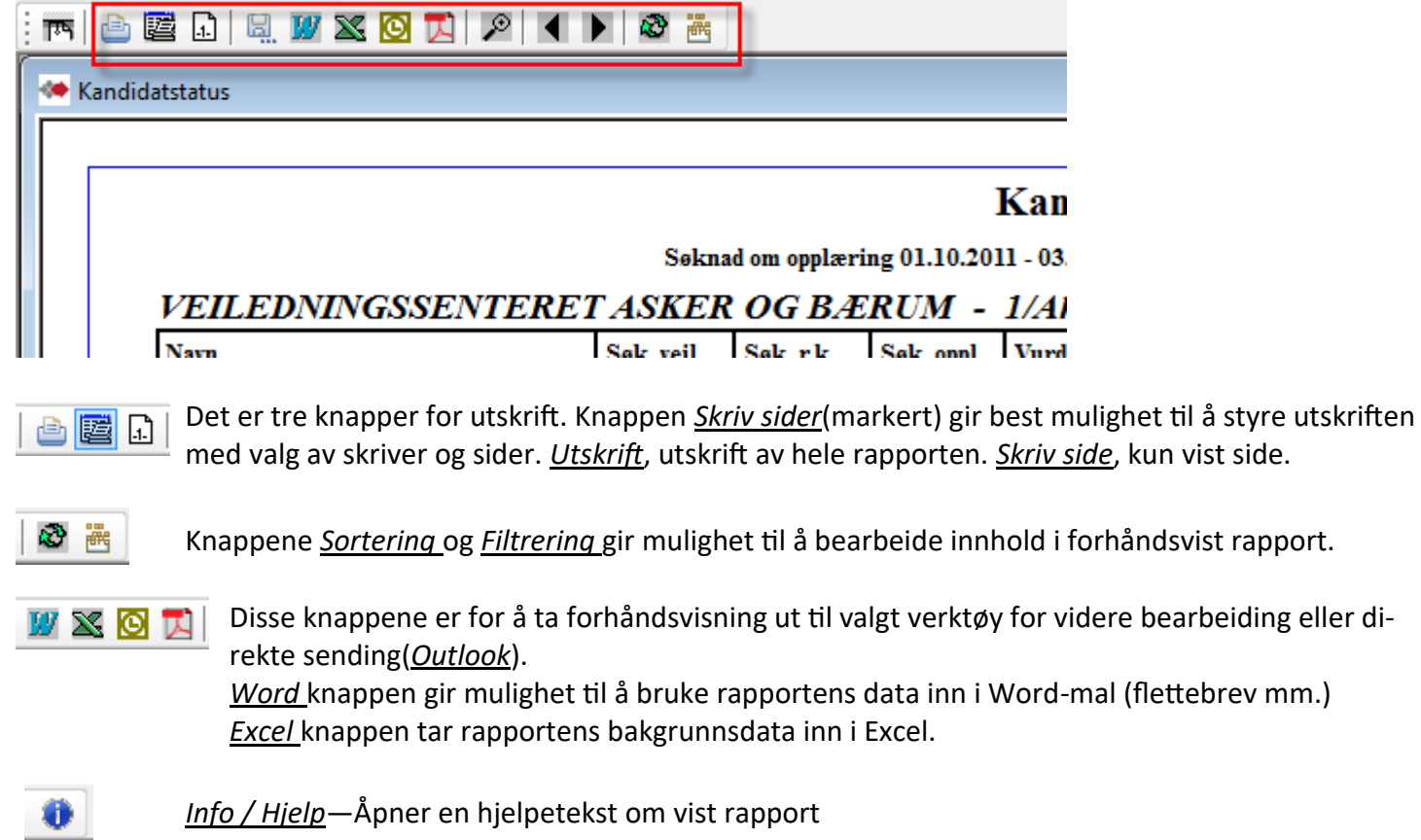

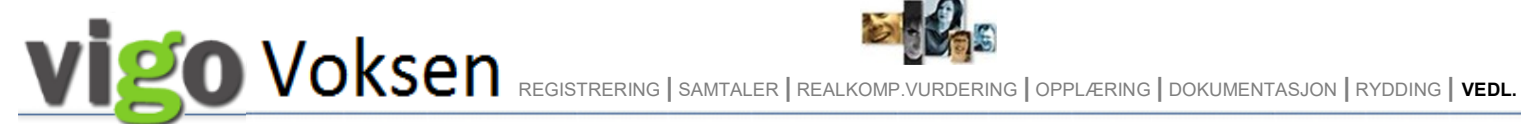

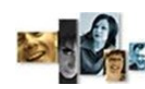

# **Tallrapporter**

**← Tilstandsrapport** 

#### **Velg blant de ferdigdefinert rapport**

Det kan velges flere skoler og/eller linjer med å bruke Ctrl+klikk

Valg av skoler/linjer og de andre utvalg gjelder for det rapportalternativet du velger.

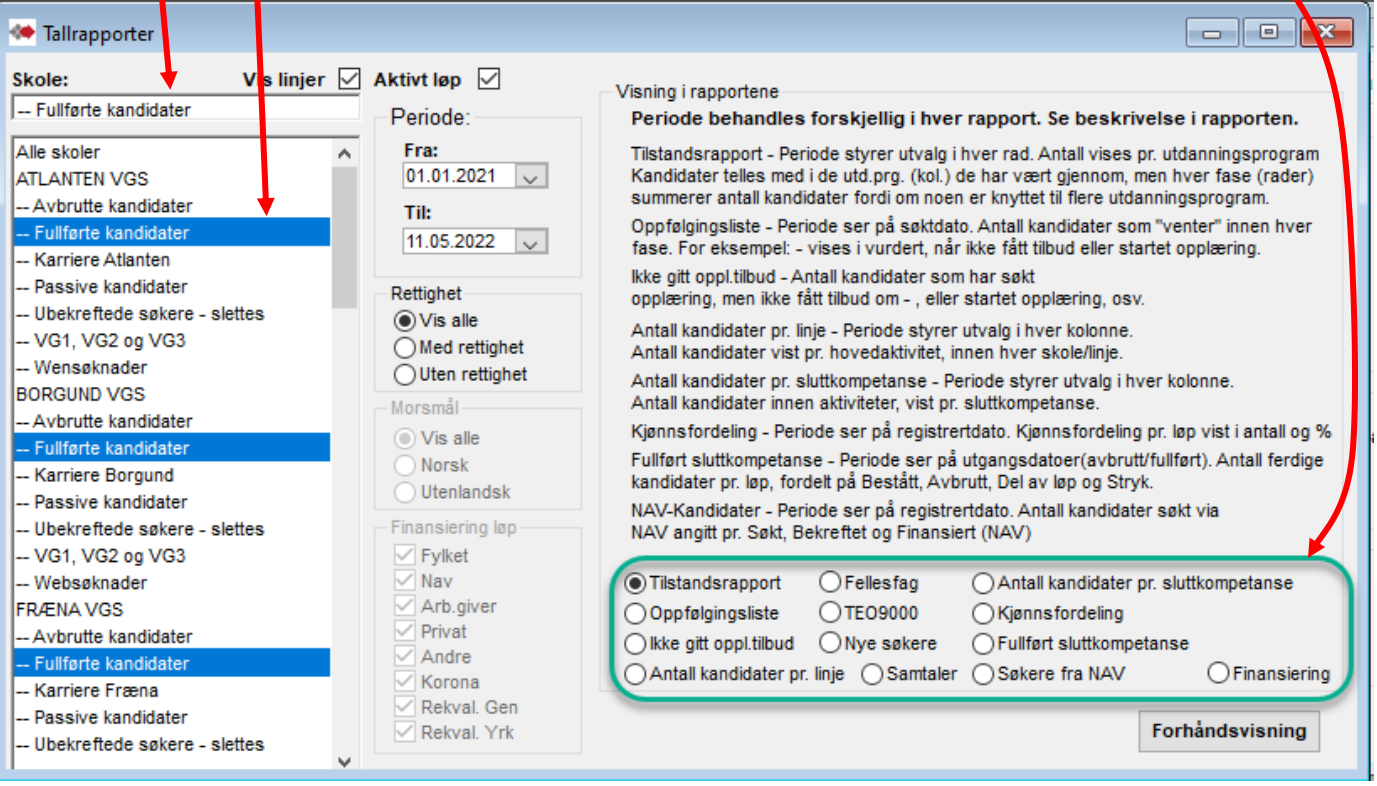

0  **Fra forhåndsviste rapporter gis det tilgang til hjelpetekst via ikon i verktøylinjen.**

**Muligheter for spesifisering av rapportene - Valg av rapporttype kan gi forskjellige mulighet til utvalg.**

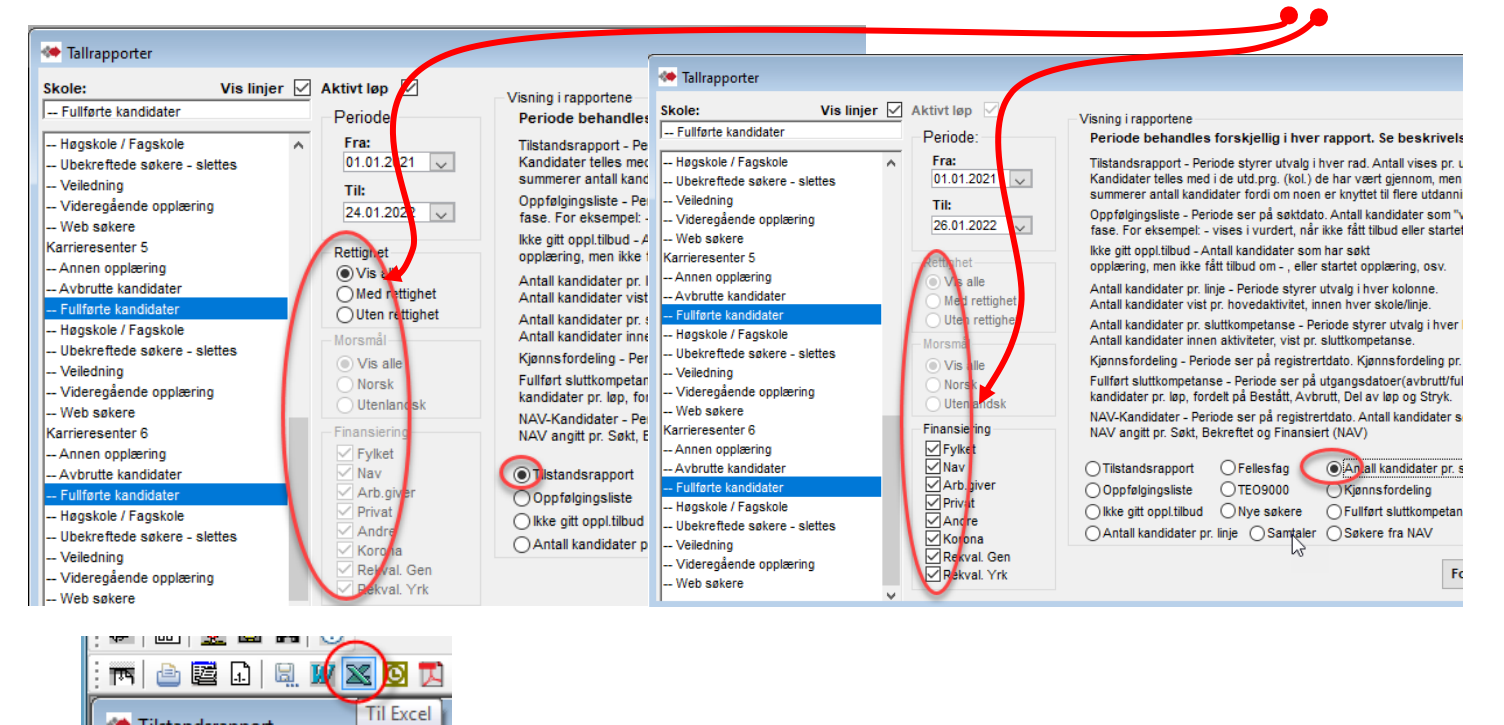

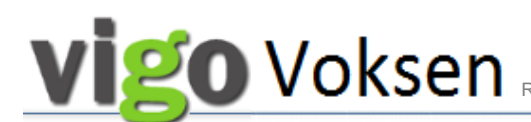

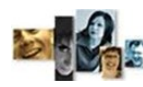

## **Kandidatlister**

Her får du lister med navn på kandidatene. Se forklaringer

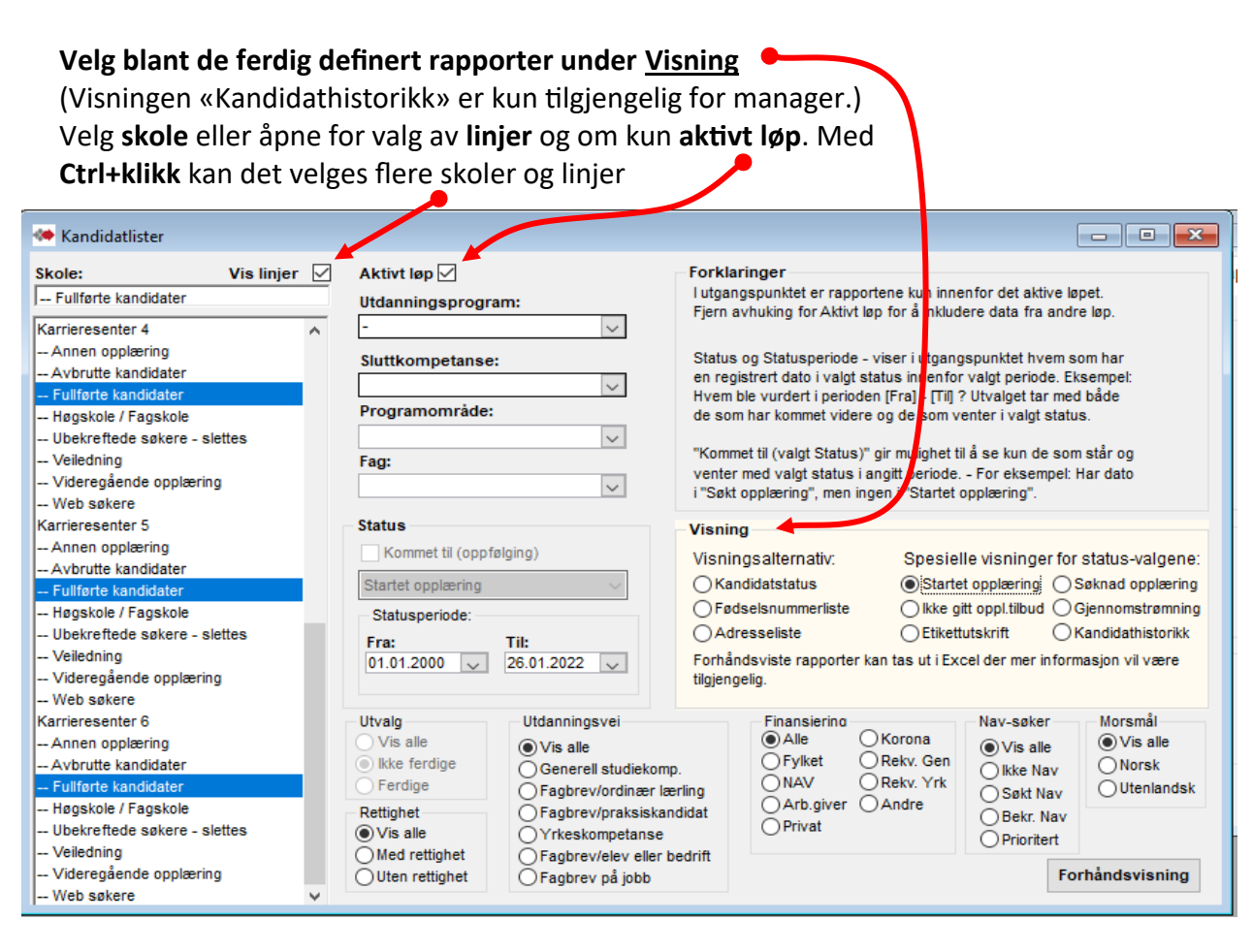

Det kan gjøres utvalg viste *oppslagsfelt(Utdanningsprogram, osv)* og i *avkrysningsvalg(Utvalg, Rettighet, osv)* Disse vil da styre innholdet i valgt visningsalternativ.

#### **Status:**

*Kommet til (Søknad om opplæring)*tar kun med de som venter med valgt status i den angitt periode.

*Statusperiode* er for valgt status i oppslagsfeltet for statuser i kandidatenes fremdrift.

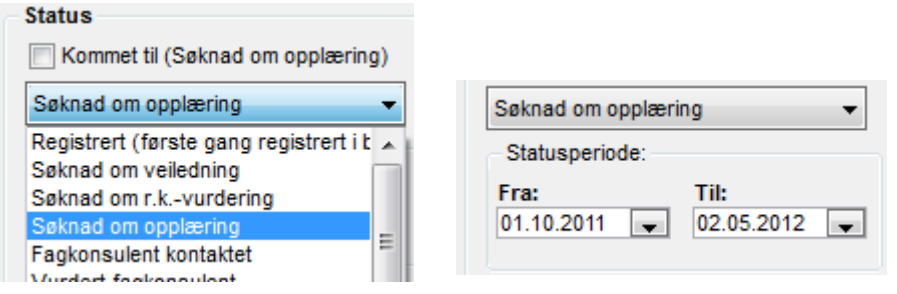

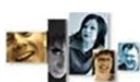

#### VEDLEGG 6

### **Merknader til kompetansebevis og vitnemål. (**Det kan bare føres merknadstekster gitt av Utdanningsdirektoratet).

#### **Kilde: https://www.udir.no/eksamen-og-prover/dokumentasjon/vitnemal-og-kompetansebevis/foring-vitnemalkompetansebevis-vgs/3-merknader-til-vitnemal-og-kompetansebevis/**

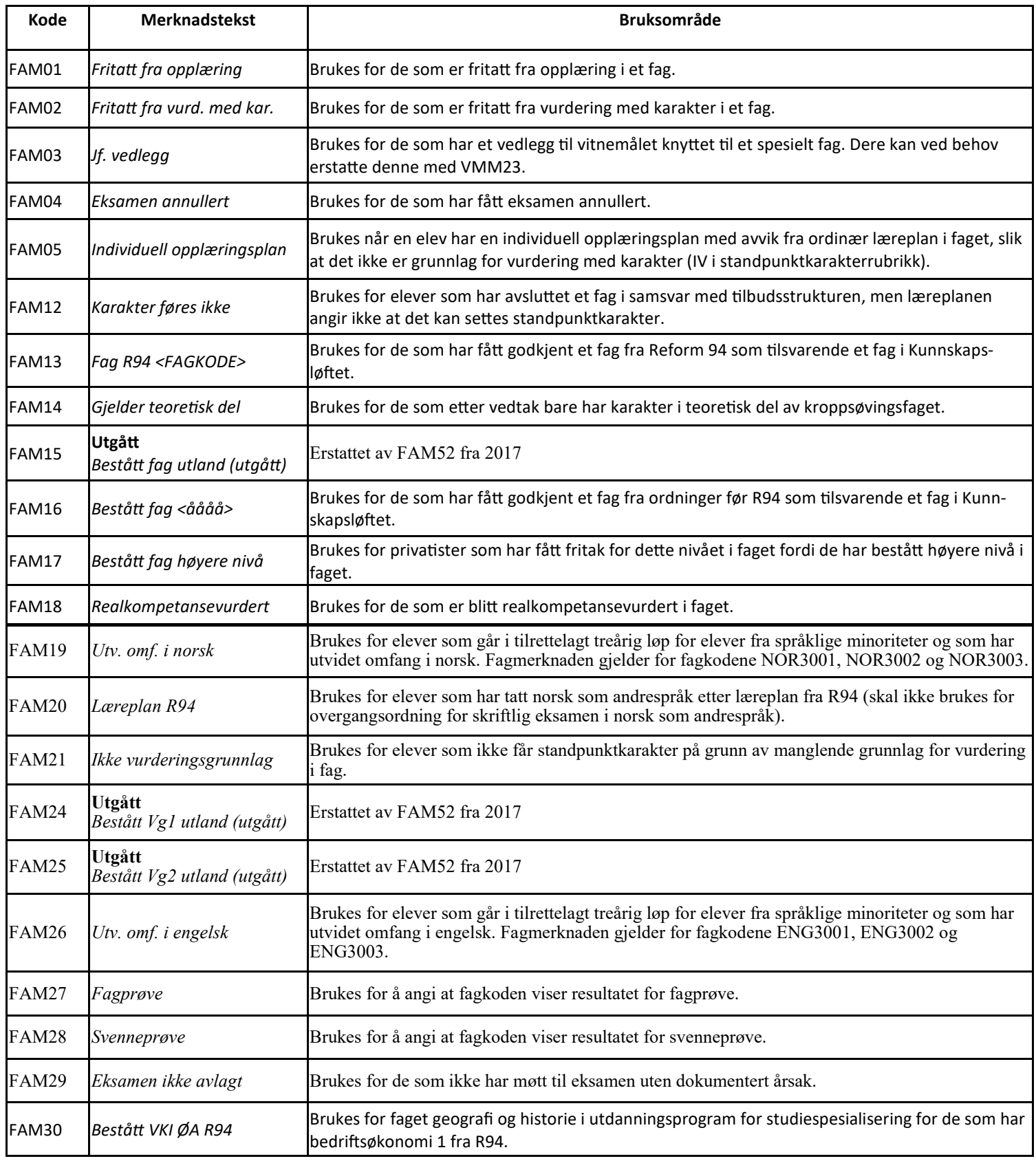

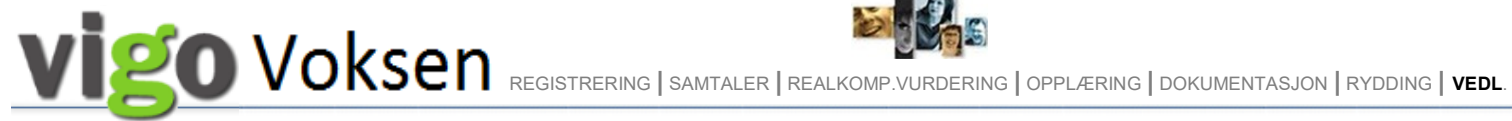

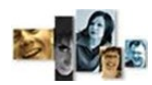

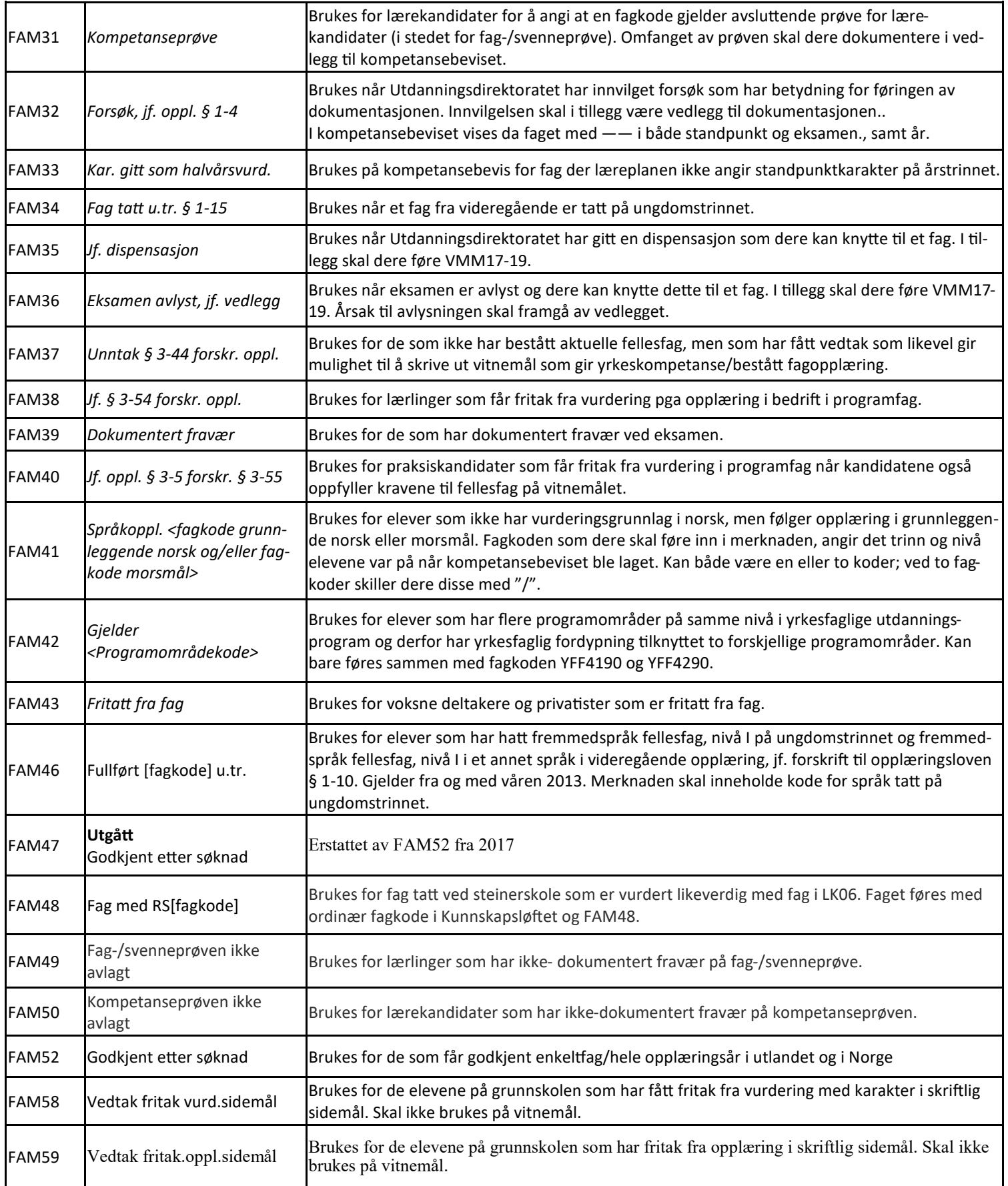

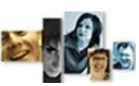

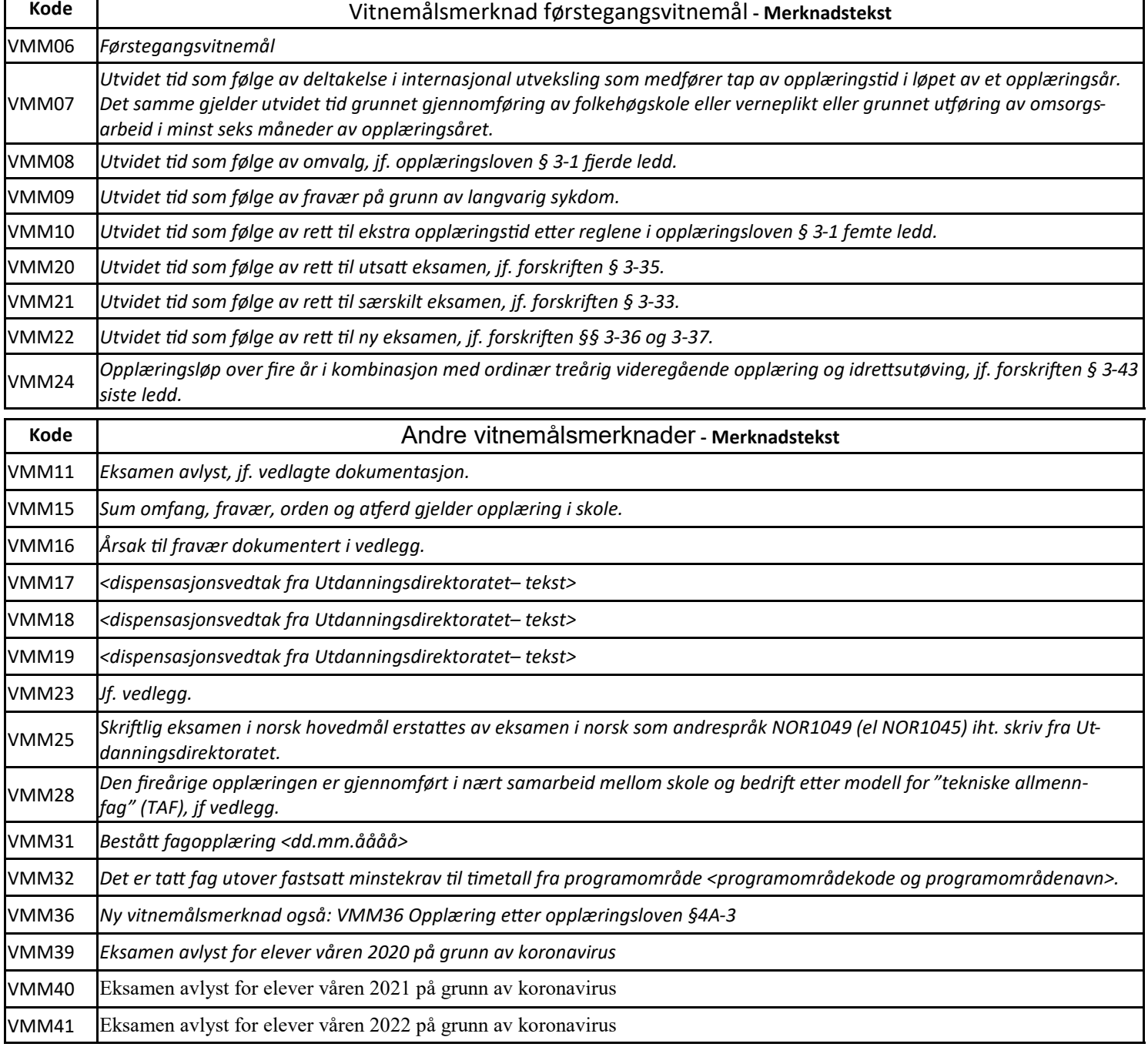

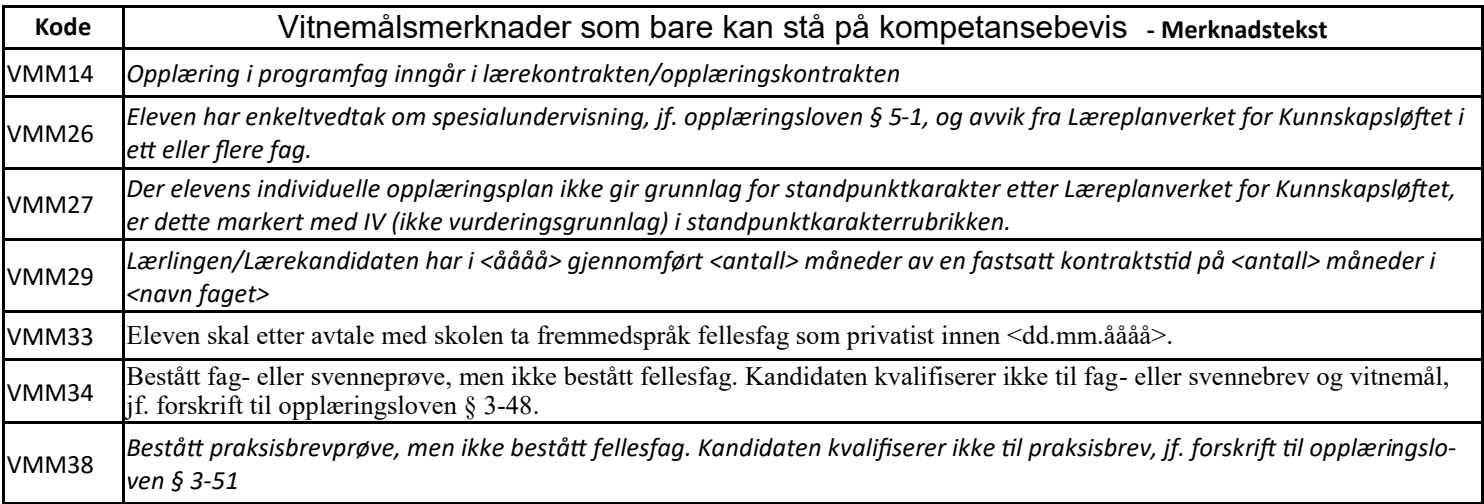

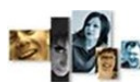

#### VEDLEGG 7

http://www.vigoiks.no/ Info fra Vigo Voksen

http://www.vigoiks.no/systeminformasjon/informasjon-vigo-voksen - denne åpner siden Informasjon om Vigo Voksen. Herfra kan også Brukerhåndbok og annen beskrivelse åpnes med valget Brukerdokumentasjon.

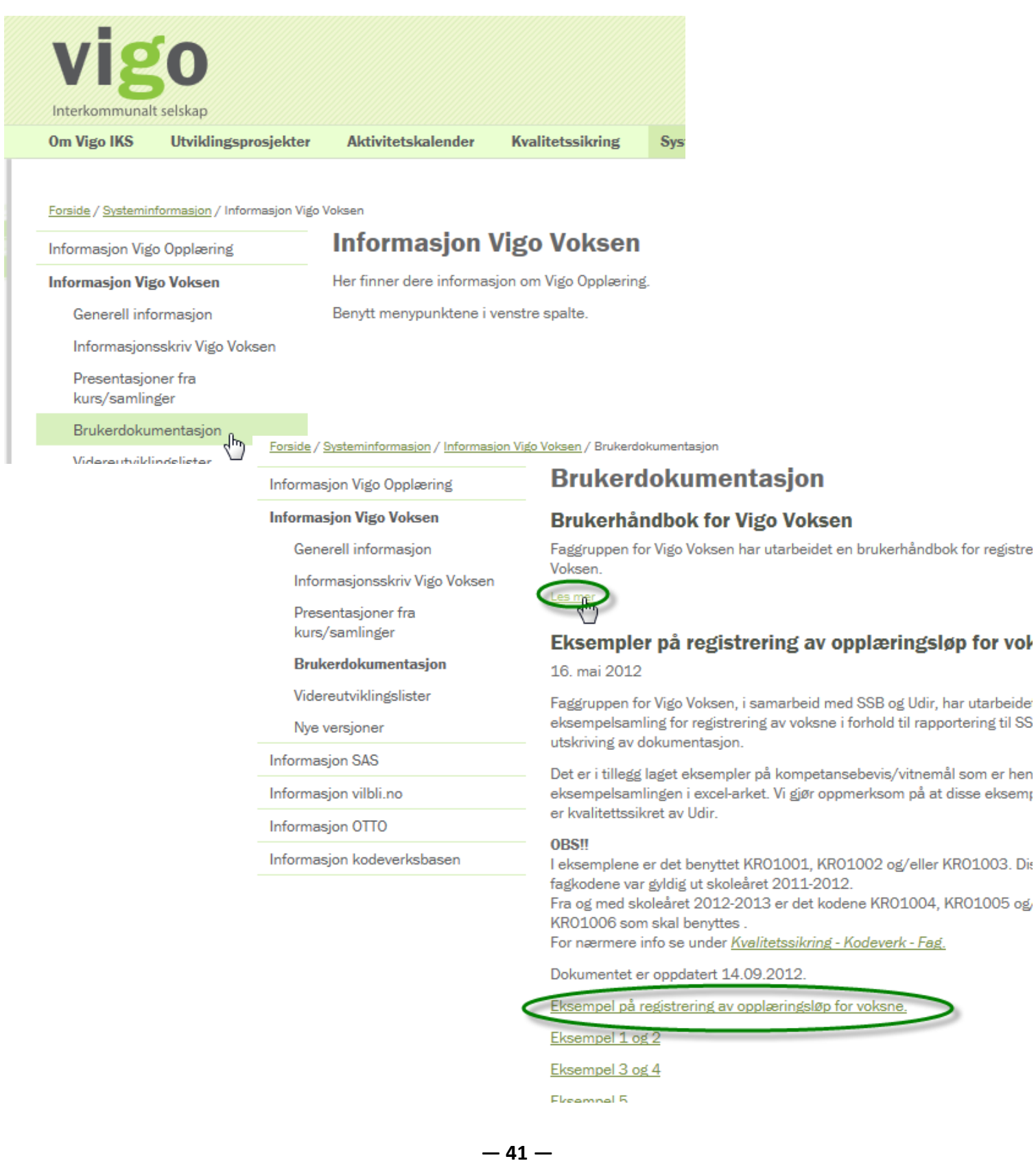

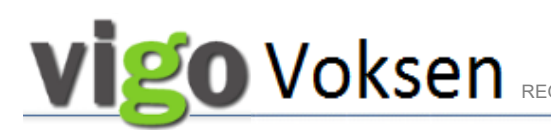

VEDLEGG 8

# Utlasting av elev fil fra Vigo Voksen til Visma InSchool

Det er utviklet elev fil i Vigo Voksen som laster ut kandidater fra Vigo Voksen som skal ha videregående opplæring. Elevfilen tar med programområder og fag med startdato i den perioden som angis i filuttrekket.

#### Logg inn i Vigo Voksen som manager:

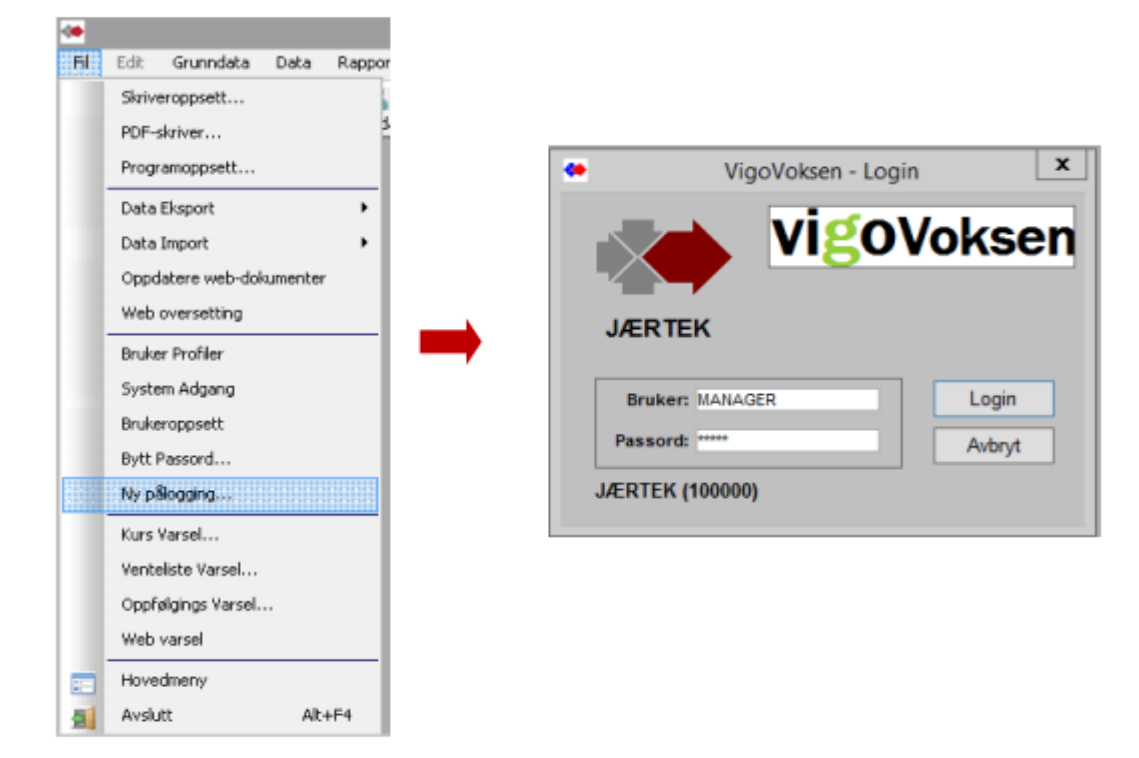

Velg Fil / Data Eksport / Eksport til Extens/SATS/TP/VIS:

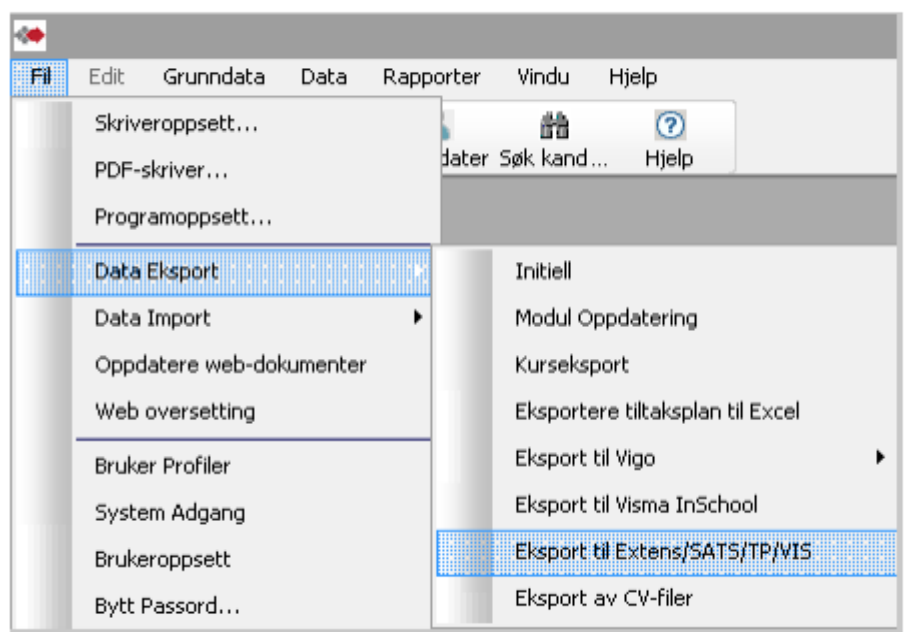

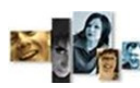

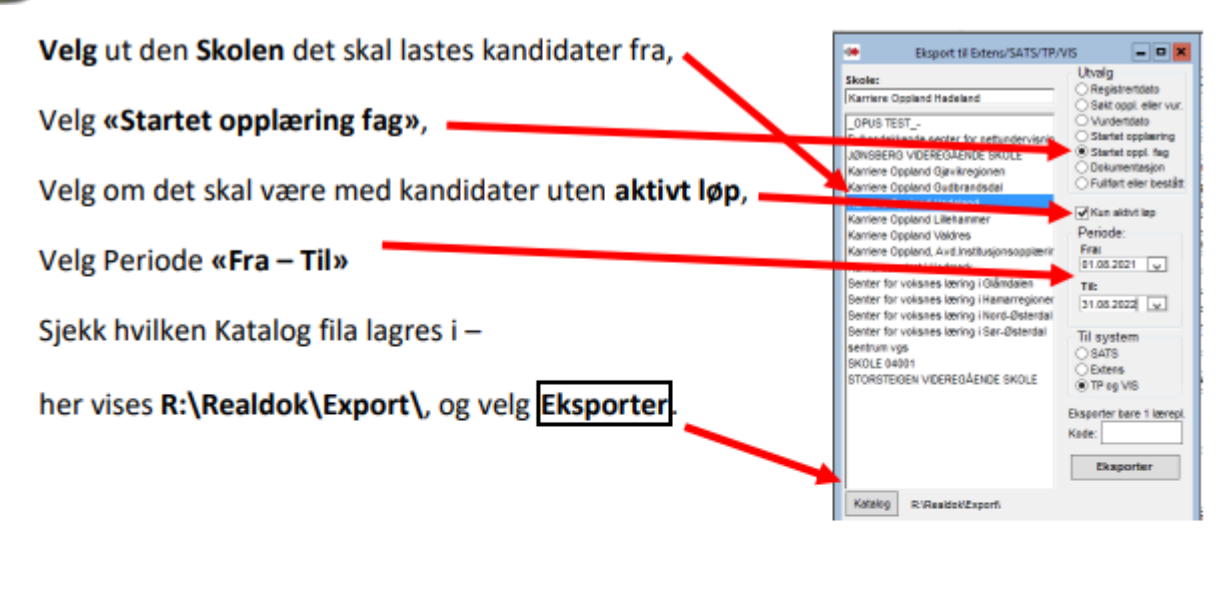

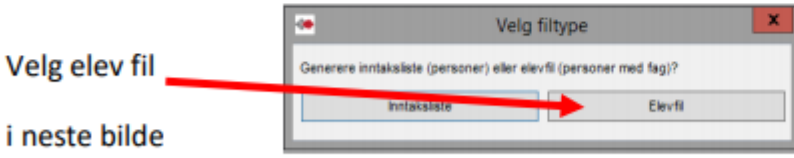

Velg kandidatene som skal være med i eksporten (normalt velges alle ved å velge første navn, rulle til siste navn, og merk med Shift + venstre museknapp på siste kandidat). Dersom noen skal utelates brukes Ctrl + venstre museknapp for å velge bort. Velg så OK og eksporten lastes. OK Abyt

Merk: Importløsningen i Visma InSchool (ViS) har duplikatkontroll, slik at unike kandidater ikke blir lastet inn flere ganger. En kandidat er unik ved kombinasjonen av fødselsnummer, ønsket sluttkompetanse og søknadsdato. Dersom ett av disse feltene endres vil kandidaten importeres på nytt i ViS. I praksis betyr det at en kandidat kan søke flere ganger på flere programområder, og nye programområder og fag vil da bli importert.

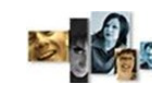

Det må være registrert Startdato i aktuell periode på løpet og aktuelle fag for at kandidat blir med på elevfilen! Da blir kandidat valgbar, og kan tas med i elevfilen.

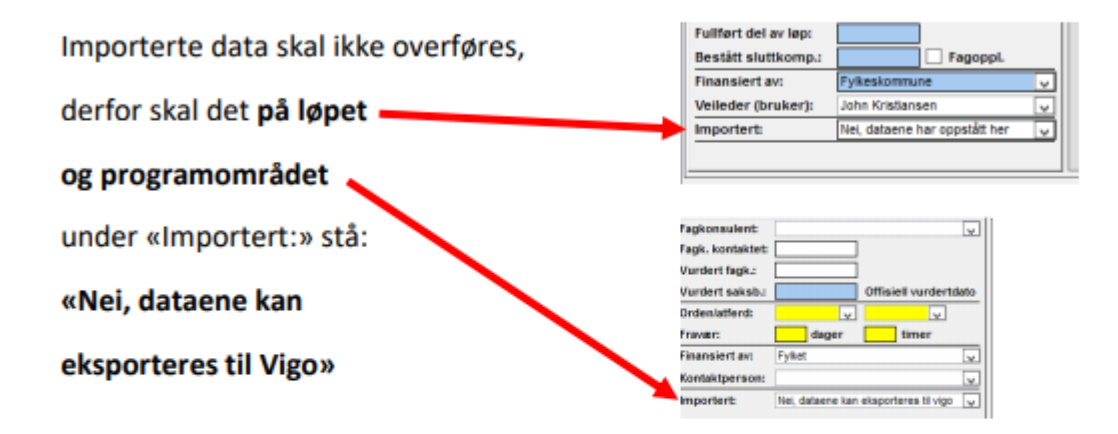

I neste bilde får du bekreftelse på at elev fil er lastet til server:

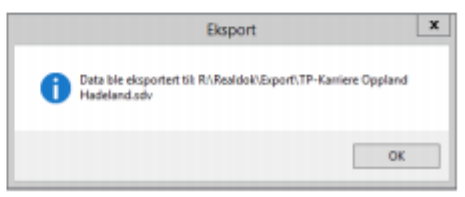

Når fila er generert så finner du den igjen på server i katalogen som ble angitt før valg av kandidater.

Fila som genereres er en tekstfil som kan lastes inn i ViS.

Hvem som laster inn fila på aktuell skole i Visma InSchool avklares i det enkelte fylke.

NB: Det er viktig å sjekke skolenummer i Vigo Voksen og i Visma InSchool, og at det er samme skolenummer - noe som er en forutsetning for at kandidatene overføres til riktig skole i ViSL the control of the control of the con-

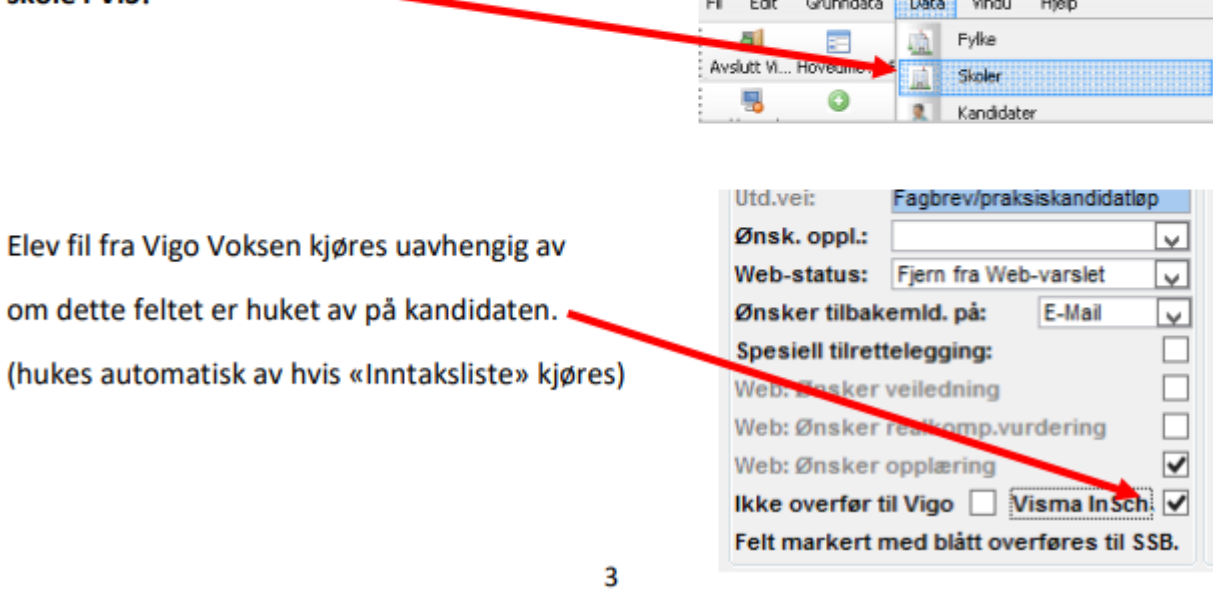

**— 44 —**